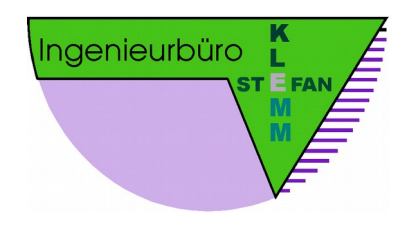

# Bedienungsanleitung Faktura 2019.08

# Inhaltsverzeichnis

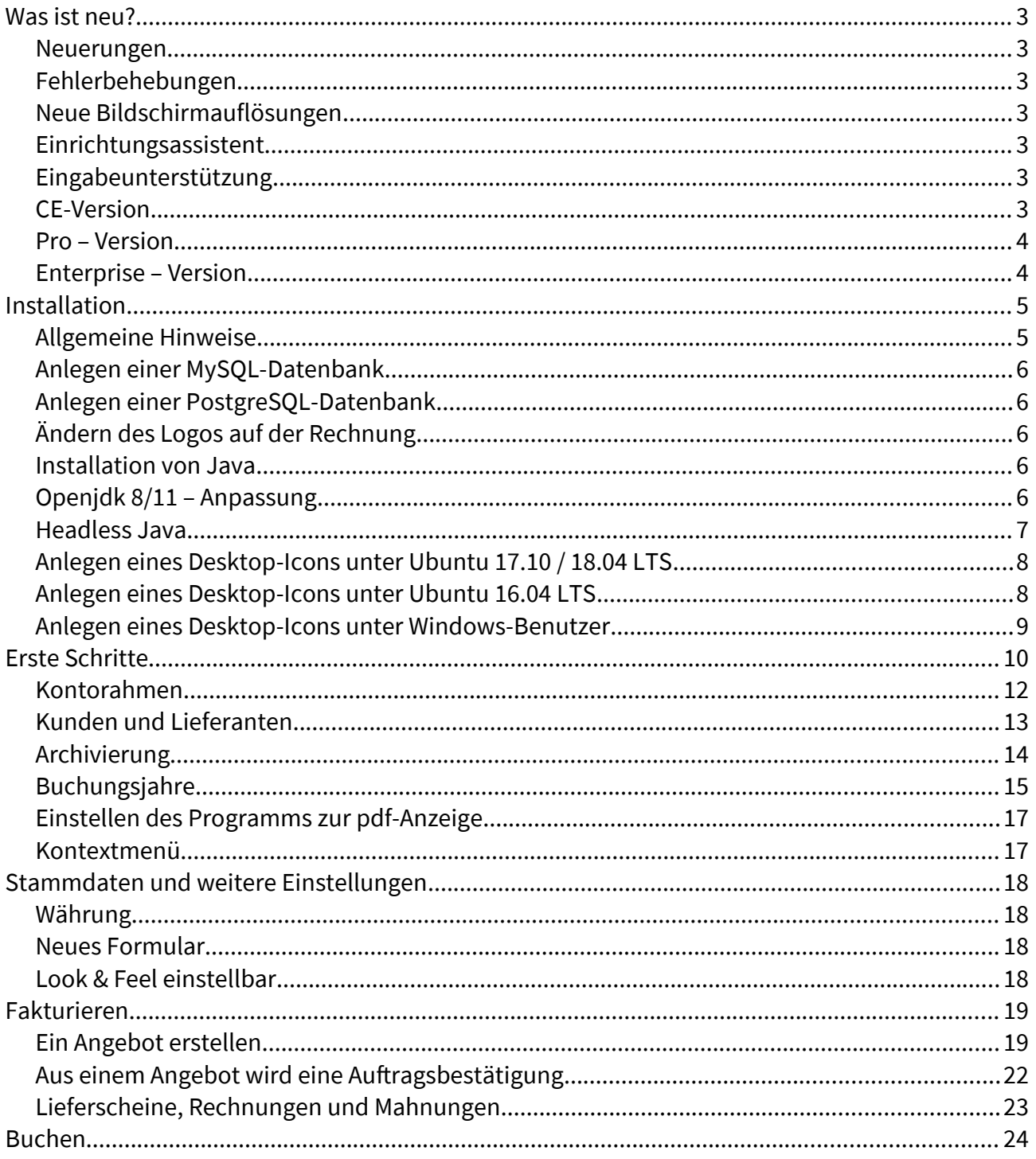

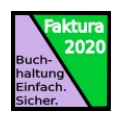

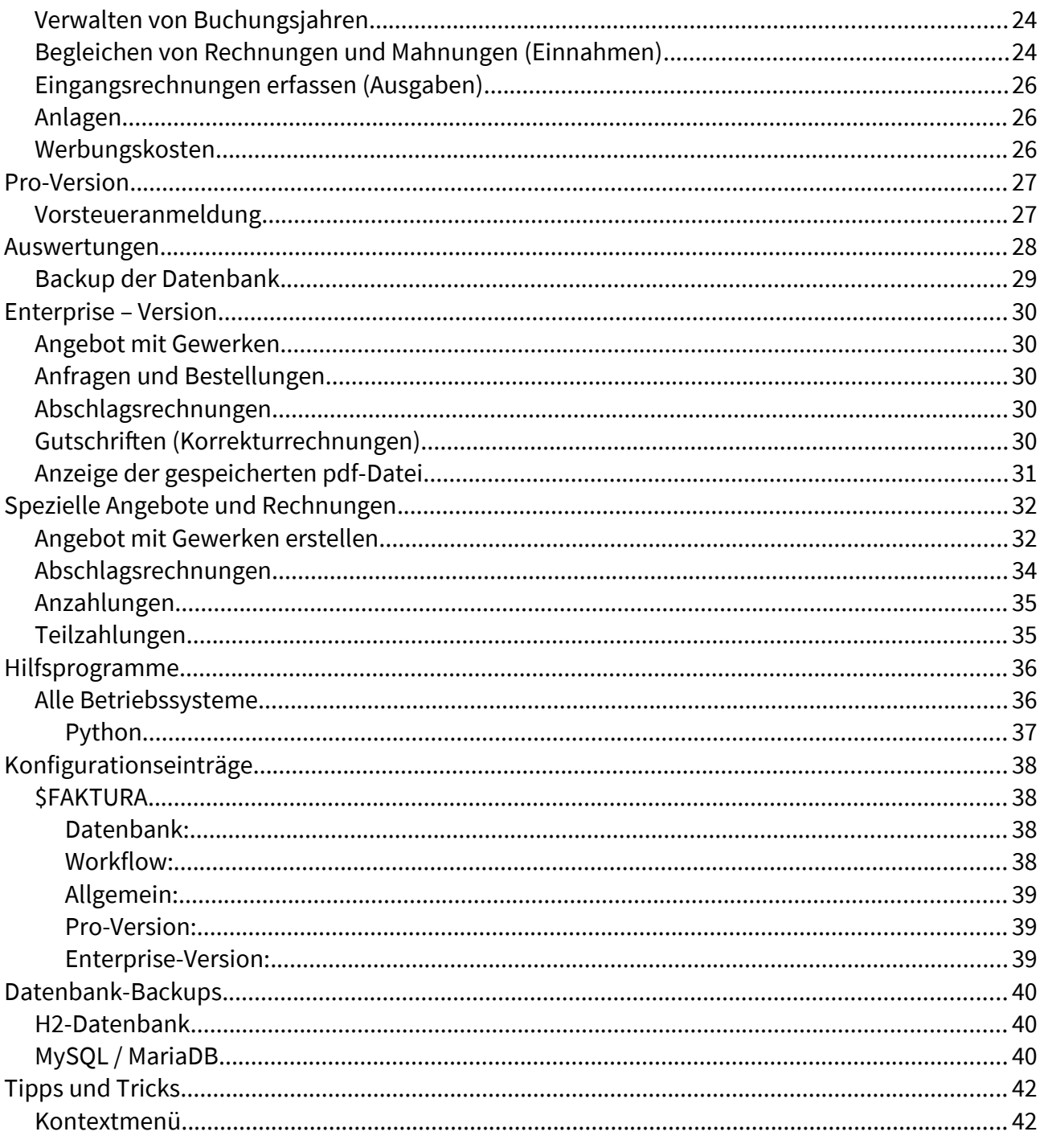

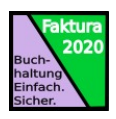

# <span id="page-2-6"></span>Was ist neu?

#### <span id="page-2-5"></span>Neuerungen

- neue GUI
- Summenfelder für brutto und netto werden in der Erfassungsmaske angezeigt
- neues Formular (Internetadresse anstatt Faxnummer in der Fußzeile), siehe [\\$FAKTURA](#page-37-2)

Ingenieurbüro Stefan Klemm Buchhaldeweg 3 87647 Unterthingau

Telefon (08377) 929 5 E-Mail stefan@klemA.biz www.ing-buero-stefan-klemm.de Stadtsparkasse Augsburg

anstatt Fax - Nummer

DE04 7205 0000 0001 0475 21 AUGSDE77XXX

- Länderbezeichnung erscheint bei Auslandskunden
- pdf Zusammenbau erfolgt jetzt nativ, d.h. ohne Ghostscript

### <span id="page-2-4"></span>Fehlerbehebungen

- PostgreSQL-Update war ab Version 63 fehlerhaft
- Korrekturrechnung

#### <span id="page-2-3"></span>Neue Bildschirmauflösungen

Neben der Full-HD-Auflösung (1920 x 1080) wird nun auch die WSXGA-Auflösung (1600 x 900) und die WXGAHD-Auflösung (1366 x 768) unterstützt. Dabei werden die Eingabefelder kleiner dargestellt, sodass manche Texte nur teilweise sichtbar sind, siehe [\\$FAKTURA](#page-37-2)

#### <span id="page-2-2"></span>Einrichtungsassistent

Zum leichteren Erfassen der Grunddaten hilft Ihnen jetzt ein Assistent, der die fehlenden Angaben ermittelt und die entsprechenden Erfassungsmasken aufruft.

#### <span id="page-2-1"></span>Eingabeunterstützung

- Das Feld, das den Eingabefokus hat, wird gelb hervorgehoben.
- Die Schaltflächen werden nur aktiv, wenn die dahinterstehende Funktion möglich ist.
- Schaltflächen für die Stammdaten der Maske eingebaut. Z. B. kann im Angebot der Kundenstamm aufgerufen werden.
- Beim Überfahren von Feldern mit der Maus wird ein Hilfetext eingeblendet, der die Funktion der Schaltfläche bzw. das Eingabefeld erklärt.

#### <span id="page-2-0"></span>CE-Version

Es werden jetzt Kleinunternehmern (ohne MwSt, gemäß §19 Abs. 1 UStG) unterstützt (siehe [Erste](#page-9-0)  [Schritte\)](#page-9-0).

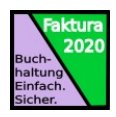

#### <span id="page-3-1"></span>Pro – Version

Die Pro – Version bietet Ihnen zusätzlich:

- Mustervorlagen für Angebote
- Projektbezogene Erfassung und Auswertung
- Werbungskosten
- Aufmaß

#### <span id="page-3-0"></span>Enterprise – Version

Die Enterprise – Version hat folgenden zusätzlichen Funktionsumfang:

- Erfassen und Anzeige der Originalbelege (falls als pdf-Datei vorhanden ist)
- Gutschriften, Mahnungen
- Angebote mit Gewerken
- Abschlagsrechnungen
- Anfragen und Bestellungen

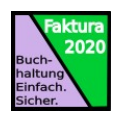

# <span id="page-4-1"></span>Installation

### <span id="page-4-0"></span>Allgemeine Hinweise

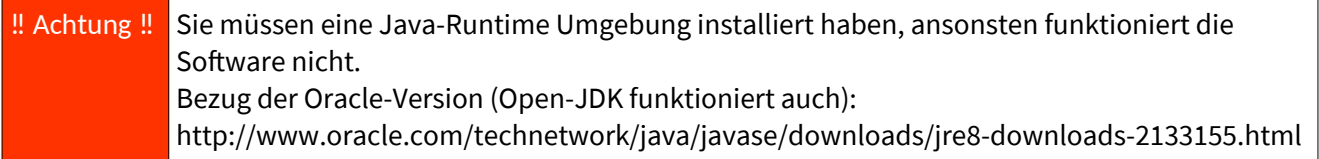

Linux: Neben dem Debian-Paket für Debian-basierende Distributionen (Debian, Ubuntu, Mate, u.v.a) gibt es für rpm-basierende Distributionen (Redhat, Suse) und andere die Installationsdatei Faktura-2018.07.2-Linux-x86\_64-Install. Aus Sicherheitsgründen wird bei manchen Distributionen das Ausführungsbit deaktiviert, sodass das Installationsprogramm nicht startet. In diesem Fall geben Sie in der Konsole im Downloadverzeichnis folgendes ein:

```
cd ~/Downloads↵
chmod ugo+x Faktura-2018.07.2-Linux-x86_64-Install←
```
Das Debian-Paket installieren Sie mit:

```
sudo dpkg -i <downgeloadete debian Datei>←
```
Also z. B.:

sudo dpkg -i faktura 2018.07.2.201807071552 all.deb←

Windows: Verwenden Sie zur Installation das Programm Faktura-2018.07.2-Setup.exe.

‼ Achtung ‼ Wählen Sie als Installationsverzeichnis ein Verzeichnis auf das der normale Benutzer Zugriff hat. Ansonsten müssen Sie die Rechte in dem Verzeichnis <Installationspfad>\Datenbank für den Benutzer auf "allow all" ändern. Oder starten Sie das Setup-Programm mit Administratorenrechte.

Starten Sie das Installationsprogramm, indem Sie auf die downgeloadete Datei im Dateimanager doppelklicken.

Geben Sie dann die vom Installationsprogramm geforderten Daten ein.

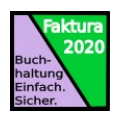

# <span id="page-5-4"></span>Anlegen einer MySQL-Datenbank

Linux: Im Installationsverzeichnis (/opt/faktura) befindet sich das Skript faktura.sql. Starten Sie dieses wie nachfolgend beschrieben, um eine mysql-Datenbank anzulegen (gilt analog für mariaDB):

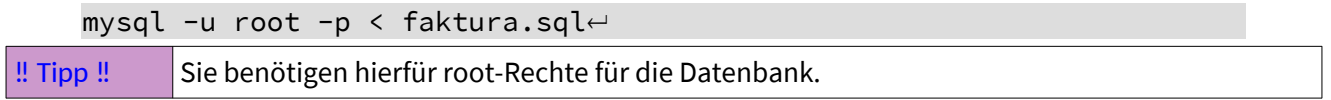

Passen Sie die Datei faktura.cfg an (Treiber, User, Passwort).

Windows: Im Installationsverzeichnis (welsches Sie bei der Installation angegeben haben) finden Sie die Datei faktura.sql. Starten Sie mysql über das Kommandozeilentool und übergeben Sie die Datei faktura.sql als Parameter.

Alternativ können Sie die Dateien auch über ein Hilfsprogramm für Datenbanken (z. B. DBeaver) laden und damit die Datenbank anlegen.

### <span id="page-5-3"></span>Anlegen einer PostgreSQL-Datenbank

Starten Sie pgadmin und laden die Sie die Datei faktura**\_ps**.sql aus dem Installationsverzeichnis und führen Sie diese als Skript aus.

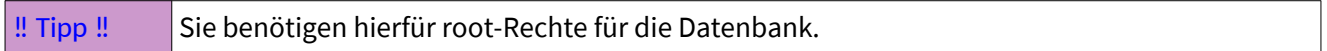

Passen Sie die Datei faktura.cfg an (Treiber, User, Passwort, Port).

### <span id="page-5-2"></span>Ändern des Logos auf der Rechnung

Im Installationsverzeichnis (/opt/faktura bei Installation mit deb-Paket) befindet sich das Unterverzeichnis Reports. Darin ist die Datei isk.png durch eine Grafikdatei mit Ihrem Logo zu ersetzen.

Um das Log auszublenden, weil Sie auf Formularpapier drucken, ändern Sie in der Konfigurationsdatei den Eintrag \$LOGO auf AUS.

```
stefan@stefan-tuxedo:/opt/faktura$ cat faktura.cfg
…
$LOGO AUS
```
#### <span id="page-5-1"></span>Installation von Java

Falls Sie auf Ihrem Computer noch kein Java installiert haben, müssen Sie dies jetzt nachholen. Unter Ubuntu:

```
sudo apt-get install default-jre\leftrightarrow
```
# <span id="page-5-0"></span>Openjdk 8/11 – Anpassung

Sollten Sie openjdk 8/11 verwenden und beim Starten des Programms eine Fehlermeldung bekommen, gehen Sie wie folgt vor:

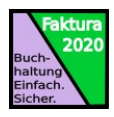

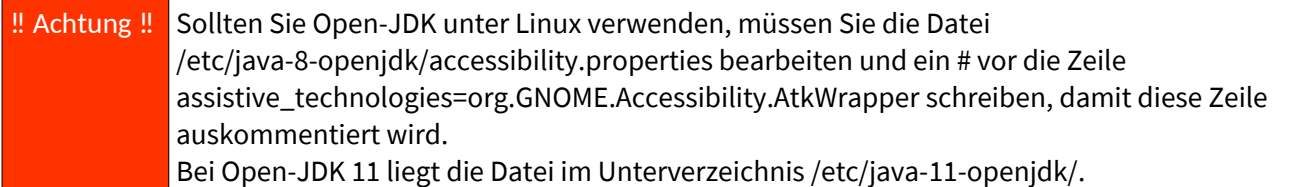

### <span id="page-6-0"></span>Headless Java

Manche Distributionen verwenden defaultmäßig sogenannte headless Java-Versionen (z.B. Fedora). Mit diesen Java-Versionen funktioniert die Faktura-Software nicht. Sie müssen zuerst eine normale Java-Version installieren. Unter Fedora:

```
sudo dnf install java-11-openjdk
cd /etc/alternatives
sudo rm java
sudo ln -s /usr/lib/jvm/jre-11/bin/java ./java
```
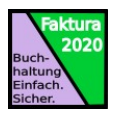

# <span id="page-7-1"></span>Anlegen eines Desktop-Icons unter Ubuntu 17.10 / 18.04 LTS

Durch die Umstellung von Unity aus Gnome ab 17.10 unterscheidet sich das Anlegen des Desktop-Icons von den Vorgänger-Versionen.

Klicken Sie nach der Installation auf das linke, untere Icon, damit sich das Aktivitätenmenü öffnet (1) und geben Sie dann Fakt… ein (2), bis das Icon für Faktura 2019.5 erscheint. Klicken Sie dieses mit der rechten Maustaste an (3) und wählen Sie "zu Favoriten hinzufügen" aus dem Kontextmenü aus:

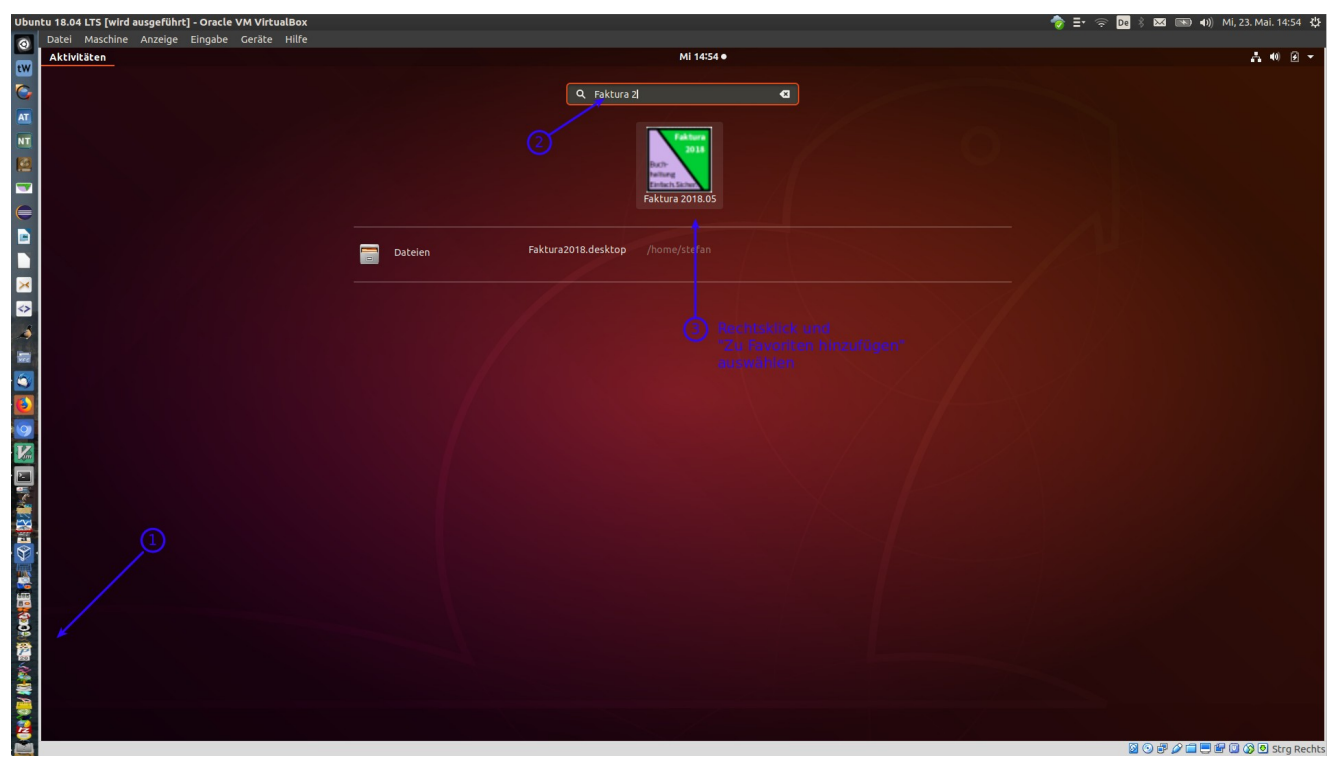

# <span id="page-7-0"></span>Anlegen eines Desktop-Icons unter Ubuntu 16.04 LTS

Starten Sie den Dateimanager und ziehen Sie die Datei /opt/faktura/Faktura.desktop in die Dock-Leiste.

Sie können das Programm in einer Konsole wie folgt starten:

```
cd /opt/faktura/↵
java -jar faktura.jar<sup>∠</sup>
```
Anschließend erscheint ein Icon in der Dock-Leiste. Dieses können Sie mit einem Rechtsklick auf das Icon und einem Linksklick im Kontextmenü auf "behalten" fixieren.

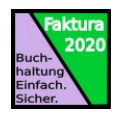

# <span id="page-8-0"></span>Anlegen eines Desktop-Icons unter Windows-Benutzer

Klicken Sie mit der rechten Maustaste auf das Icon auf dem Desktop und wählen Sie den Menüpunkt Eigenschaften (1).

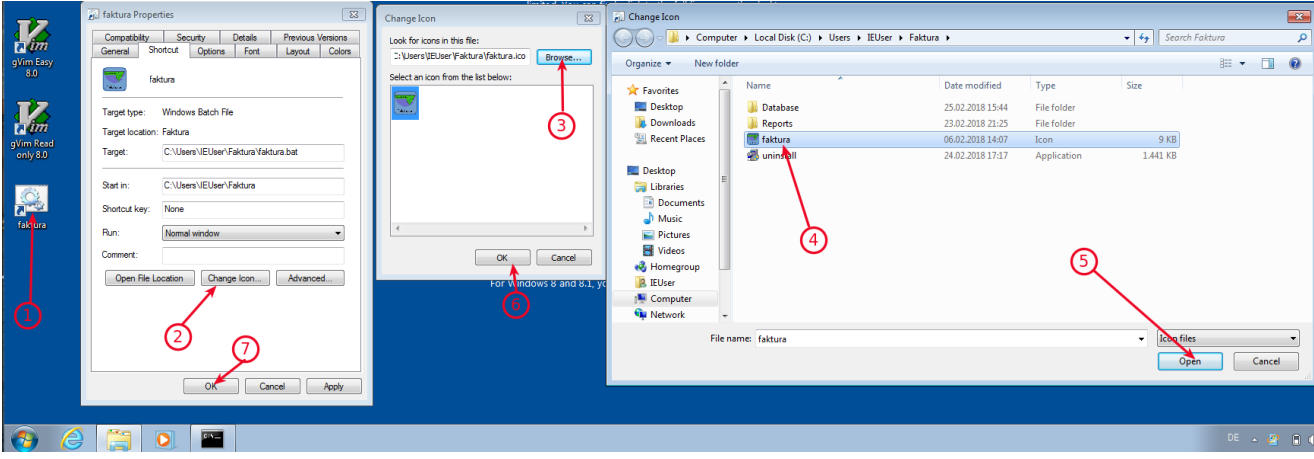

Klicken Sie auf Change Icon (2) und wählen Sie das Installationsverzeichnis<sup>[1](#page-8-1)</sup> mit dem Schalter "Browse" (3). Klicken Sie auf faktura.ico (4) und bestätigen Sie diese Auswahl mit "Open" (5). Das Icon wird nun im vorherigen Dialog angezeigt. Klicken Sie auf "OK" (6) und im Eigenschaftsdialog genauso (7). Damit haben Sie nun das richtige Icon auf Ihrem Desktop.

<span id="page-8-1"></span><sup>1</sup> Das Verzeichnis, das Sie bei der Installation als Installationspfad angegeben haben.

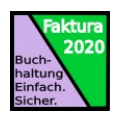

# <span id="page-9-0"></span>Erste Schritte

Falls Sie keine Umsatzsteuer ausweisen (Kleinunternehmen gemäß §19 Abs. 1 UStG), konfigurieren Sie bitte in der Datei faktura.cfg im Bereich \$FAKTURA 2018.1 …:

KLEINUNTERNEHMER=JA←

Starten Sie das Programm Faktura 2019.05

Zur Unterstützung der einzugebenden Grunddaten existiert ein Wizard, der die fehlenden Daten anzeigt und die entsprechende Maske aufrufen kann.

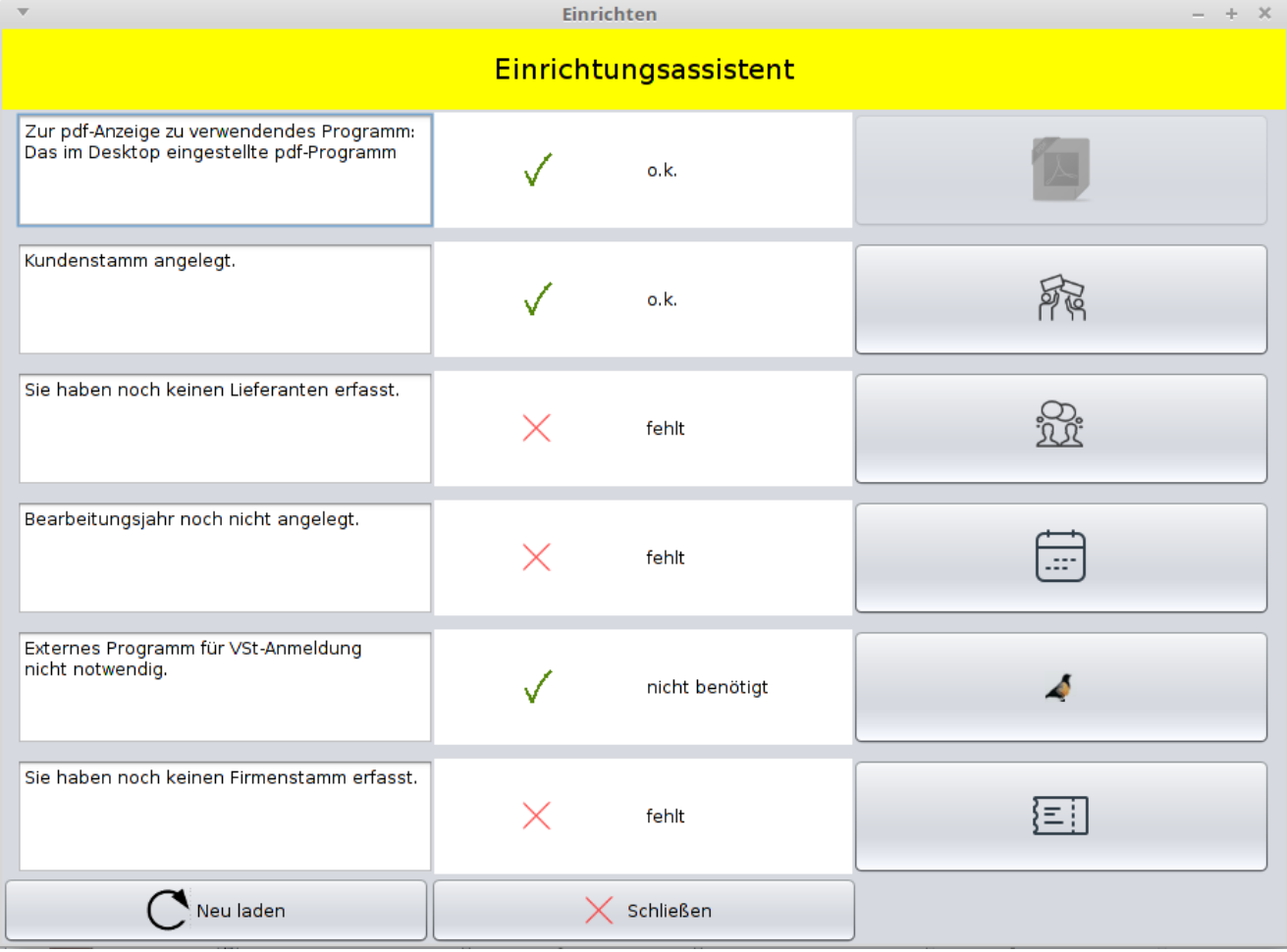

Durch Klick auf das Symbol in der rechten Spalte wird die entsprechende Erfassungsmaske aufgerufen.

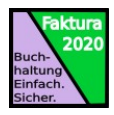

Zuerst erfassen Sie bitte Ihre Firmenstammdaten. Sie können den Firmenstamm entweder über den Einrichtungsassistenten oder über das Hauptmenü "Stammdaten" (1) und "Firmenstamm" (2) aufrufen.

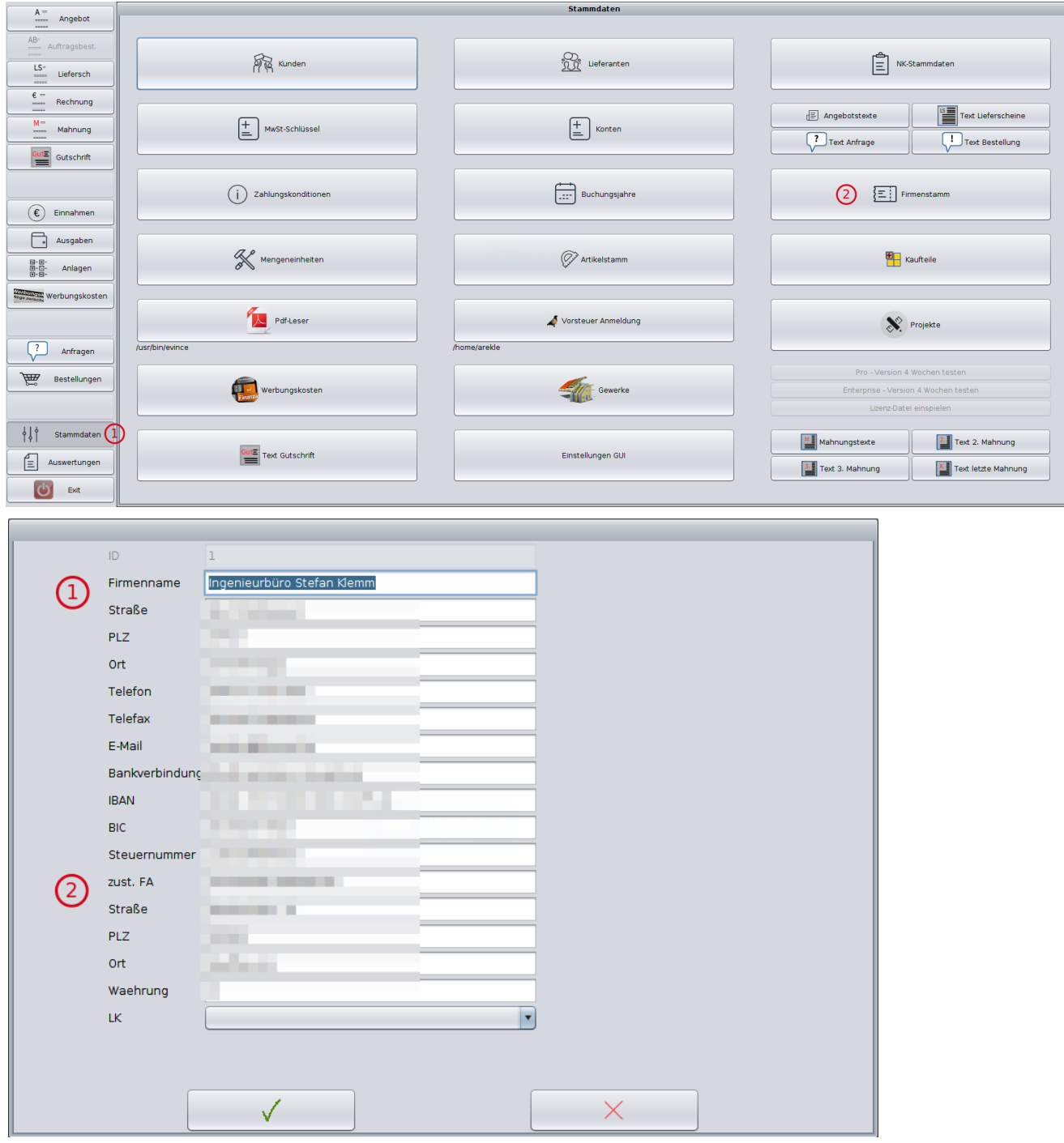

Geben Ihre Firmendaten (1) und die Daten Ihres Finanzamtes ein (2).

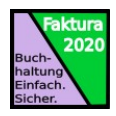

# <span id="page-11-0"></span>Kontorahmen

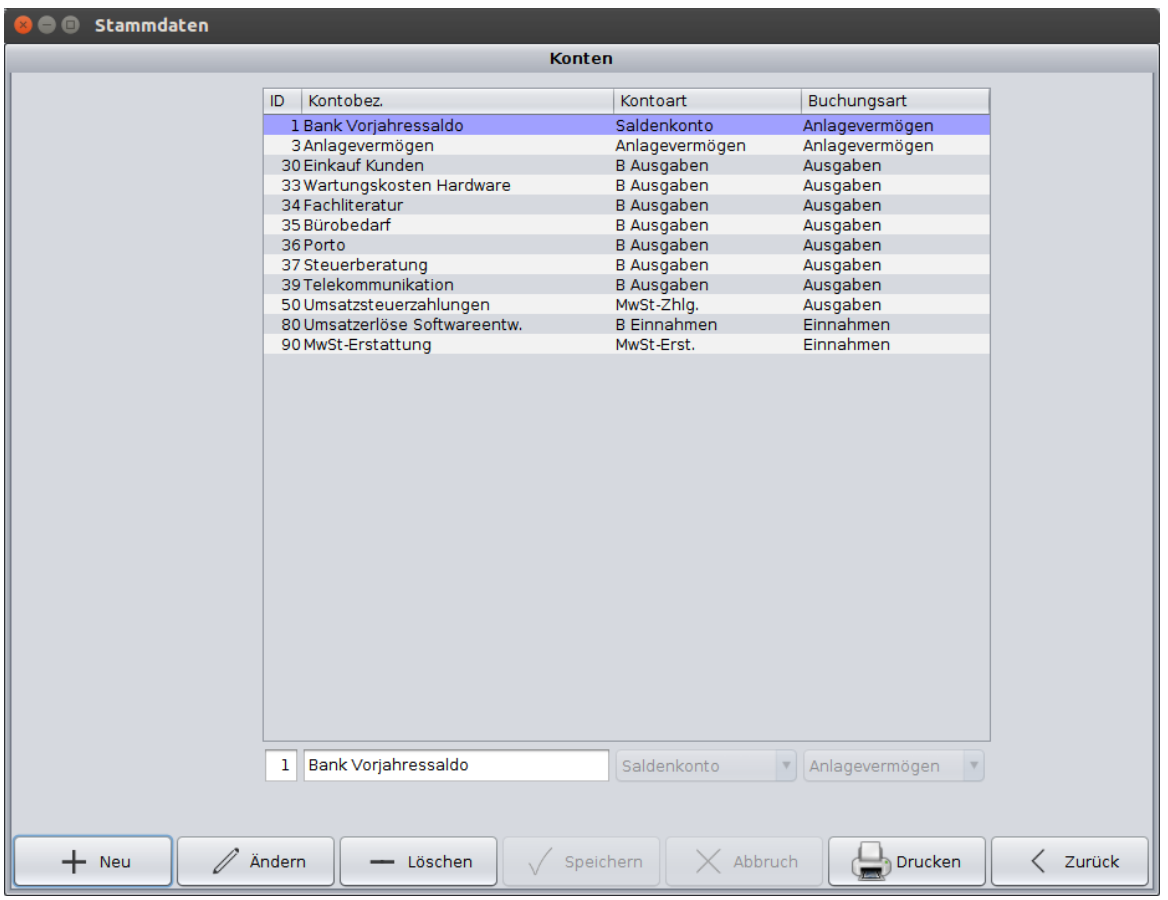

Passen Sie als Nächstes den Kontorahmen auf Ihre Bedürfnisse an:

Bei den Kontenarten werden folgende Präfixe verwendet: B → Bank, P → privat, K → Kasse.

Damit z. B. der Saldo des verwendeten Bankkontos richtig berechnet werden kann, müssen alle Zahlungen, die vom Bankkonto getätigt werden und alle Einnahmen die auf dieses Bankkonto gehen mit Konten gebucht werden, deren Präfix B enthält.

‼ Info ‼ Dies ist nur dann für Sie interessant, wenn Sie ein eigenes Geschäftskonto haben und am Jahresende einen Saldenabgleich machen möchten.

Siehe auch [Buchungsjahre](#page-14-0) und [Verwalten von Buchungsjahren](#page-23-2).

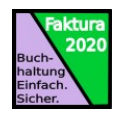

# <span id="page-12-0"></span>Kunden und Lieferanten

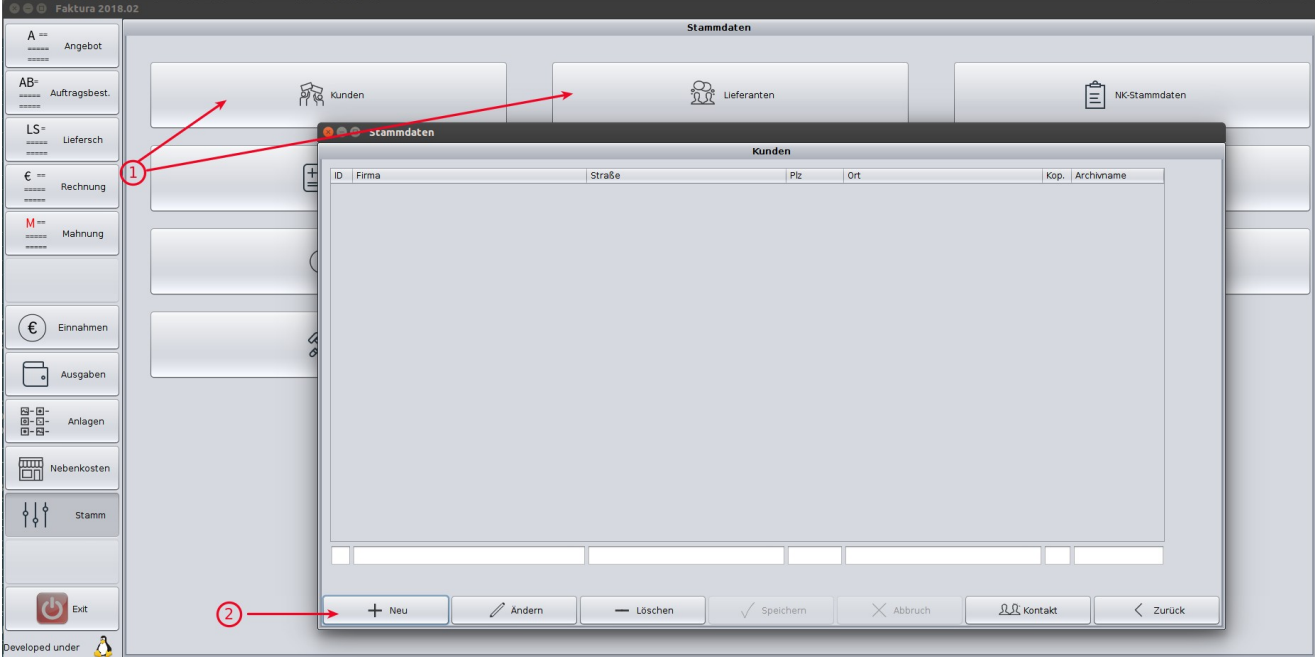

Geben Sie nun Ihre Kunden und Lieferanten ein:

Mit "Speichern" werden die erfassten Daten gespeichert. Geben Sie zu jedem Kunden auch einen Ansprechpartner über den Button "Kontakt" ein.

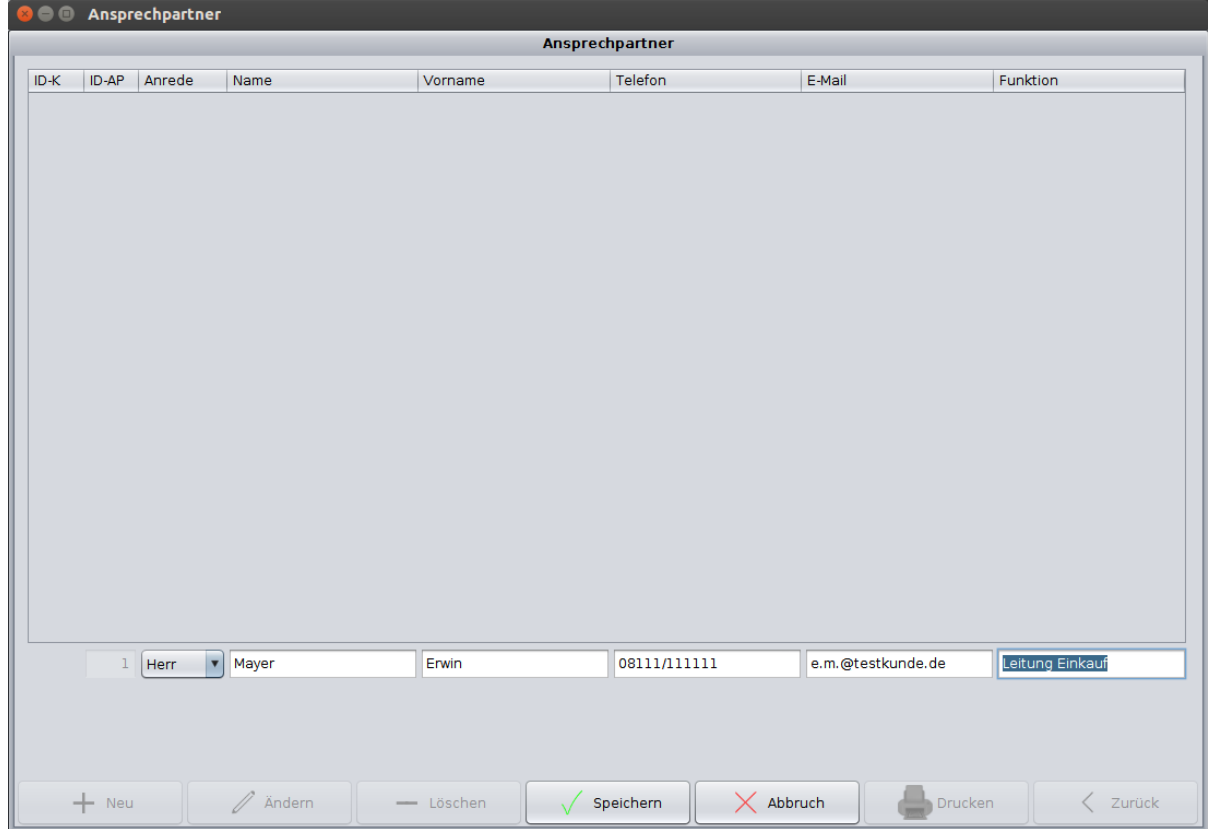

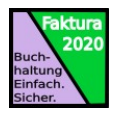

### <span id="page-13-0"></span>Archivierung

Unter Linux (Windows: Pro-Version) wird die erzeugte pdf-Datei automatisch in ein vorgebendes Verzeichnis kopiert. Diese legen Sie für jeden Kunden einzeln fest (Stammdaten/Kunden):

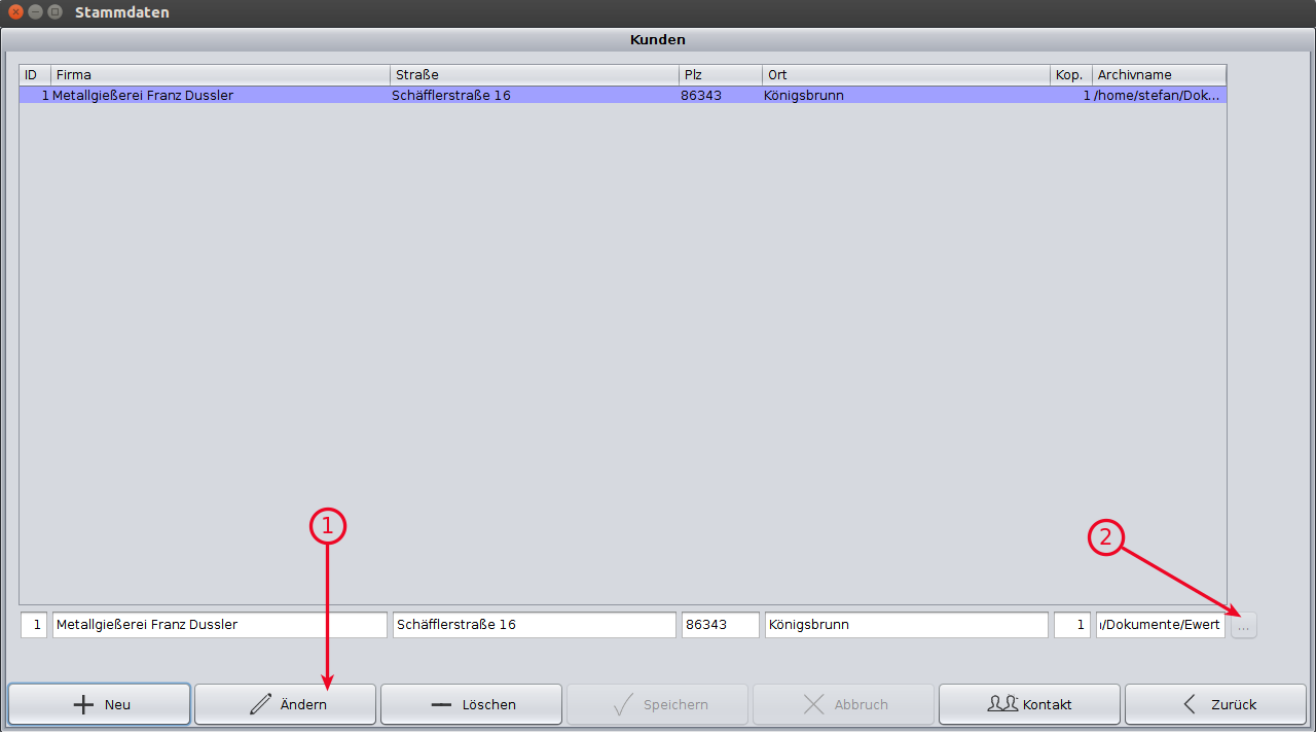

Klicken Sie auf "Ändern" (1), daraufhin wird der Button (2) aktiviert. Klicken Sie auf (2) und wählen Sie das Verzeichnis zum Archivieren aus.

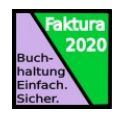

# <span id="page-14-0"></span>Buchungsjahre

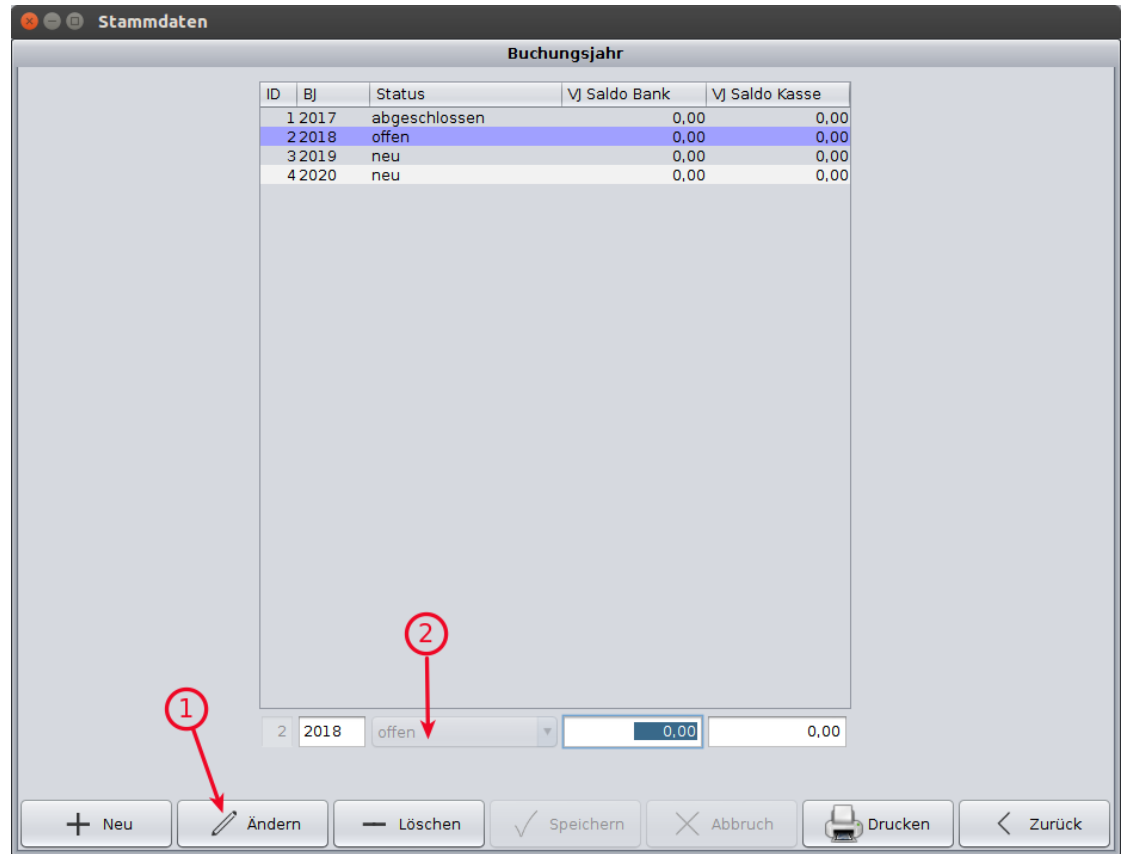

Bei den Buchungen (Einnahmen und Ausgaben) werden Belege für ein bestimmtes Buchungsjahr erfasst. Wenn Sie auf das Jahr 2018 buchen möchten, müssen Sie dieses Buchungsjahr auf "offen" stellen. Neue Buchungsjahre können Sie mit "Neu" anlegen. Sind alle Buchungen für ein Buchungsjahr abgeschlossen, können Sie es auf "abgeschlossen" stellen. Damit können keine weiteren Buchungen auf dieses Jahr getätigt werden.

Siehe auch [Verwalten von Buchungsjahren](#page-23-2).

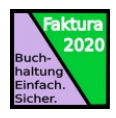

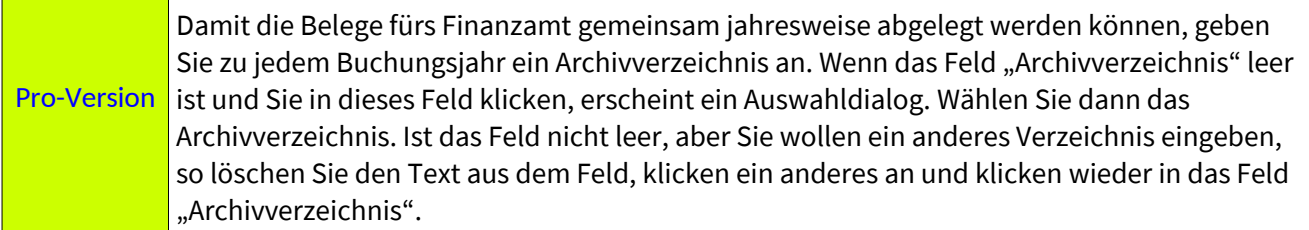

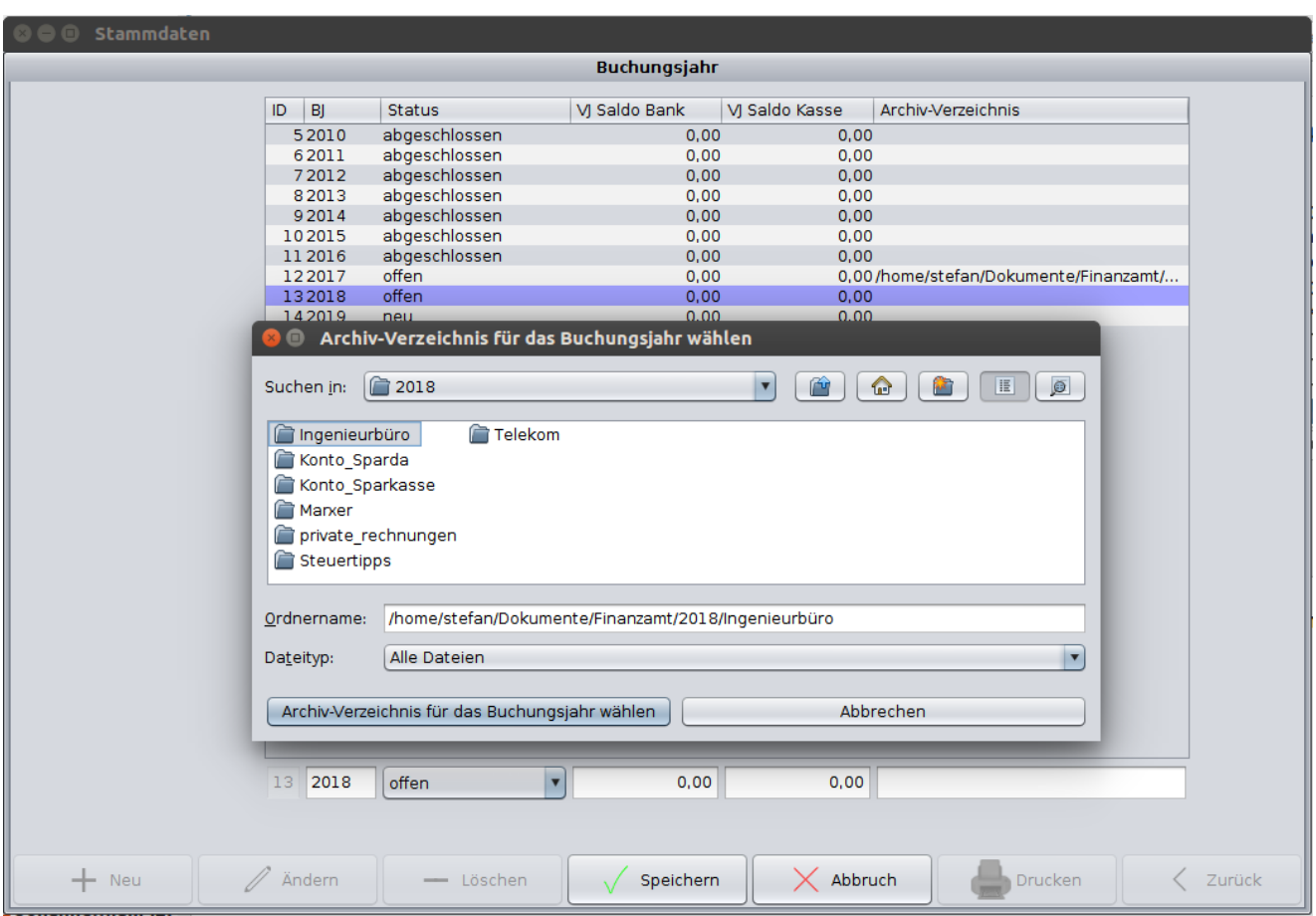

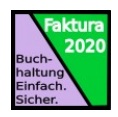

# <span id="page-16-1"></span>Einstellen des Programms zur pdf-Anzeige

In den Einstellungen können Windows-Benutzer das Programm zur Anzeige von pdf-Dateien festlegen:

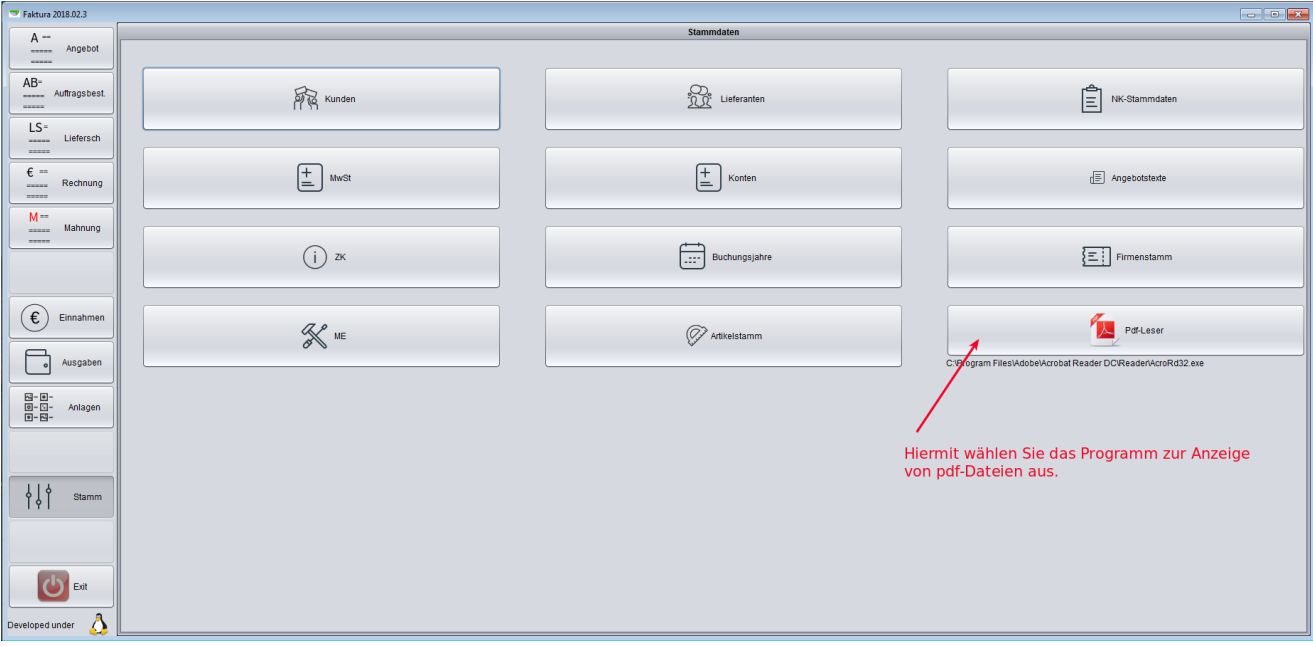

Sollten Sie keinen pdf-Leser ausgewählt haben, gilt unter Linux der Konfigurationseintrag \$PDFLESER in der Konfigurationsdatei.

Bsp.:

```
stefan@stefan-tuxedo:/opt/faktura$ cat faktura.cfg
$FAKTURA 2018.1
…
$PDFLESER /usr/bin/evince --page-index=1
```
### <span id="page-16-0"></span>Kontextmenü

In den Fakturier-Erfassungsmasken gibt es ein Kontextmenü (Beleg anklicken und rechte Maus drücken) zur schnelleren Belegerfassung.

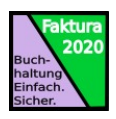

# <span id="page-17-3"></span>Stammdaten und weitere Einstellungen

Im Menü Stammdaten können Stammdaten erfasst und geändert werden. Außerdem können Programmeinstellungen vorgenommen werden.

#### <span id="page-17-2"></span>Währung

In der Erfassungsmaske Firmenstamm kann eine Währung hinterlegt werden (defaultmäßig ist € eingestellt).

#### <span id="page-17-1"></span>Neues Formular

In den Stammdaten kann jetzt eine Internetadresse hinterlegt werden, die anstatt der Telefaxnummer in den Formularen angezeigt wird. Hierfür muss in der Konfigurationsdatei faktura.cfg der Eintrag "NEUES\_FORMULAR=JA" in der Sektion \$FAKTURA eingetragen sein (siehe: [Allgemein:](#page-38-2)).

### <span id="page-17-4"></span><span id="page-17-0"></span>Look & Feel einstellbar

Im Menü Stammdaten / Einstellungen GUI kann das Aussehen der Oberfläche geändert werden:

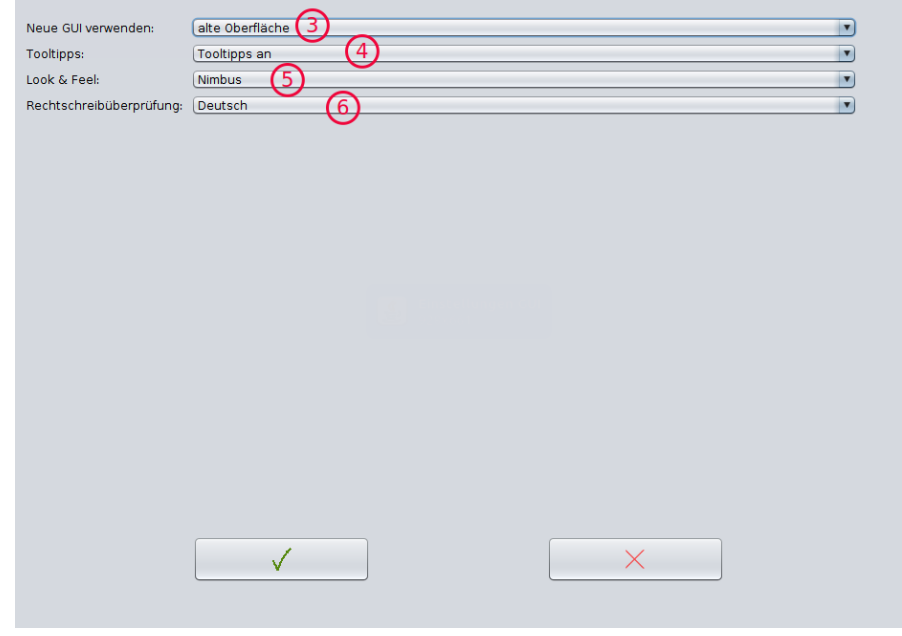

‼ Achtung ‼ Die Änderungen werden erst nach einem Neustart wirksam.

Zusätzlich kann hier seit Version 2019.03 zwischen Freiberufler und Handwerker gewählt werden. Bei Freiberufler wird die Bezeichnung "Tätigkeit" statt "Artikel" verwendet.

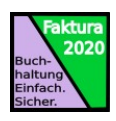

# <span id="page-18-1"></span>Fakturieren

# <span id="page-18-0"></span>Ein Angebot erstellen

Nach dem Starten des Programms erscheint automatisch die Eingabemaske für Angebote. Klicken Sie auf "Neu" um ein neues Angebot zu erstellen:

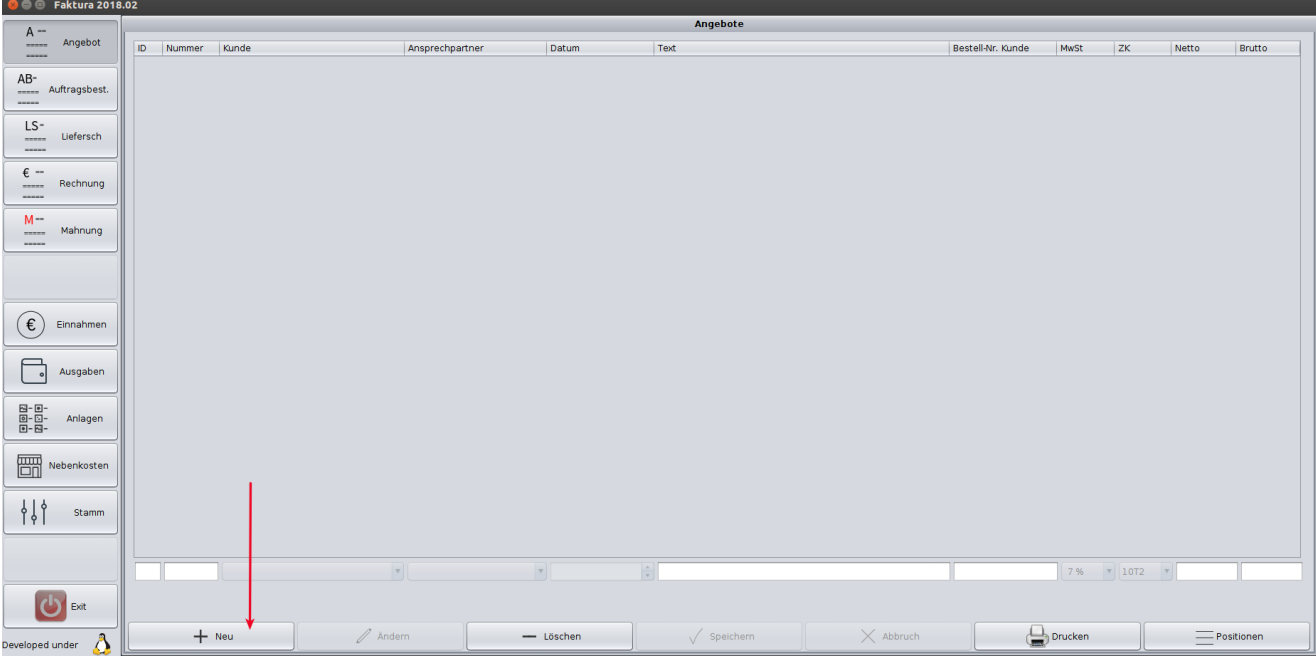

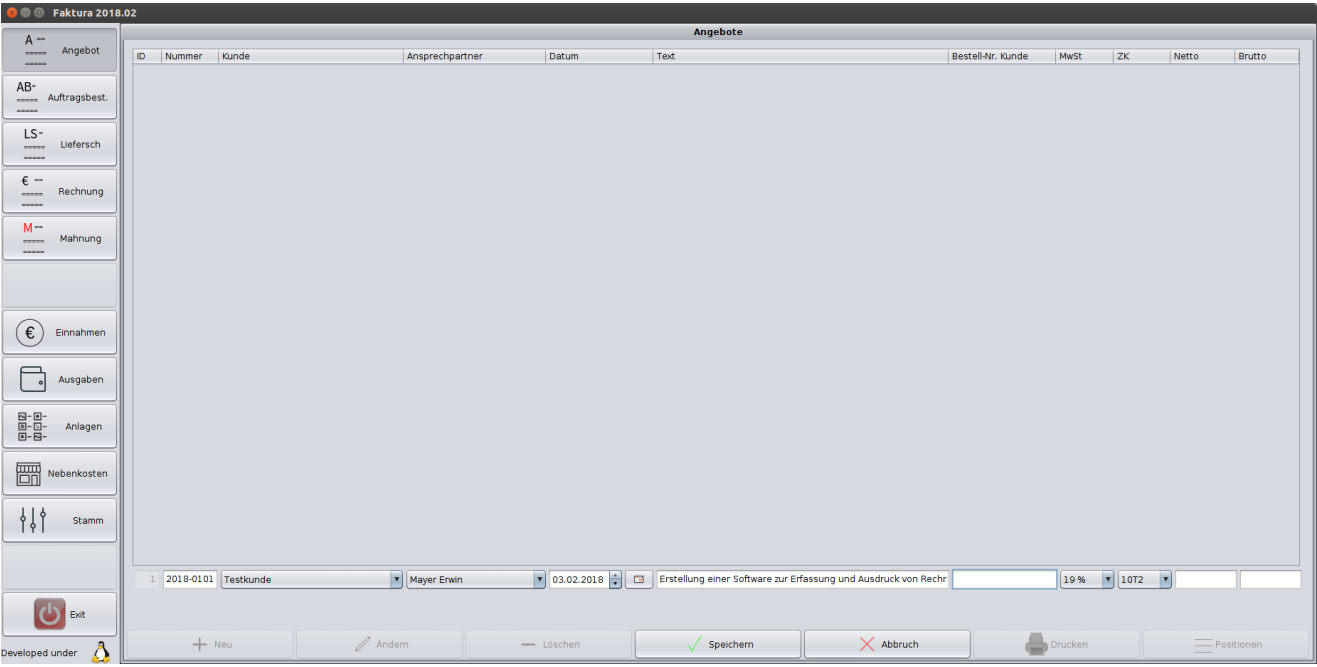

Die Bestellnummer bleibt jetzt noch leer. Sie wird bei der Auftragsbestätigung des Kunden mit der Bestellnummer des Kunden eingegeben.

Die Preise bleiben auch noch leer, denn sie werden automatisch berechnet, nachdem Sie die Einzelpositionen eingegeben haben.

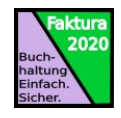

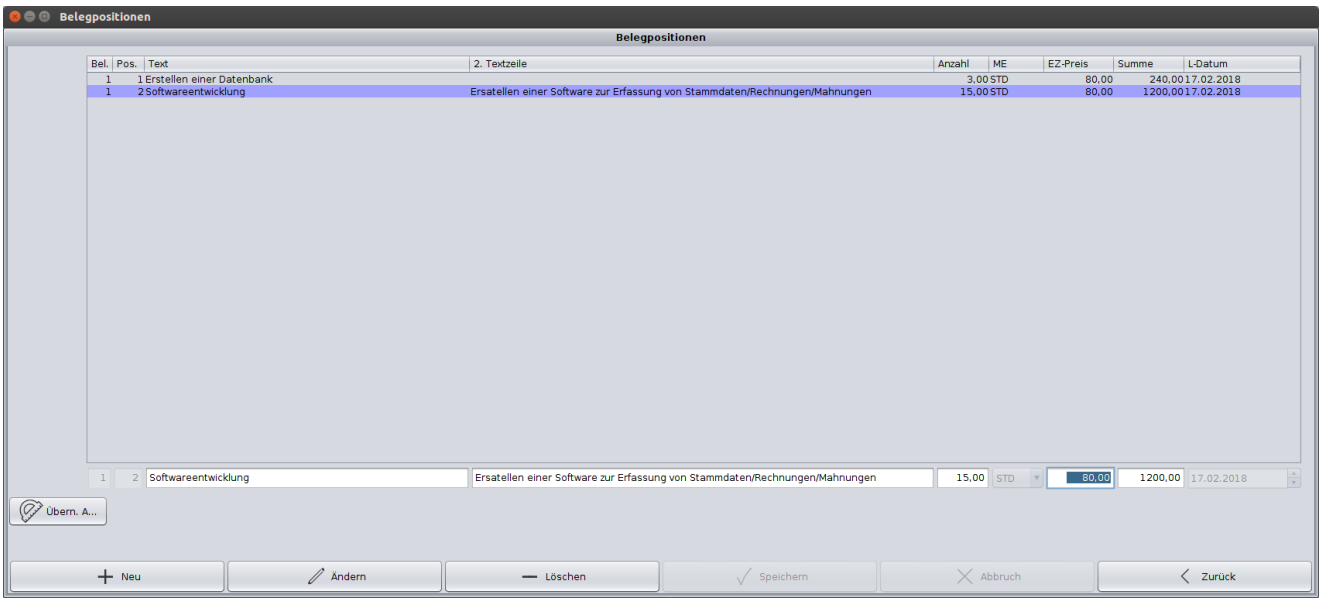

Sobald alle Positionen erfasst wurden, kann das Angebot gedruckt werden. Beim Drucken wird ein pdf erstellt, das Sie im pdf-Reader ausdrucken oder per E-Mail versenden können.

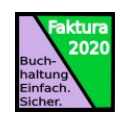

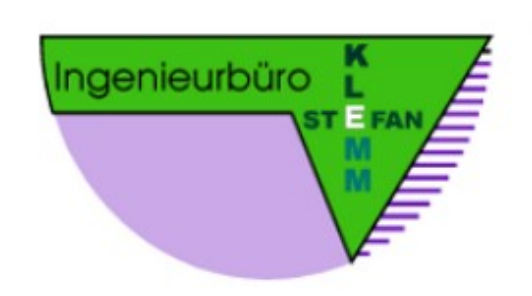

H2 Testima au Testkunde Herr Mayer Teststraße 3 81111 Teststadt

#### Angebot

Datum: 03.02.18 Nummer: 2018-0101 Steuernr:  $\mathbf{f}$ 'n

Sehr geehrter Herr Mayer,

wir bedanken uns für Ihre Anfrage und erlauben uns Ihnen wie folgt anzubieten:

Erstellung einer Software zur Erfassung und Ausdruck von Rechnungen

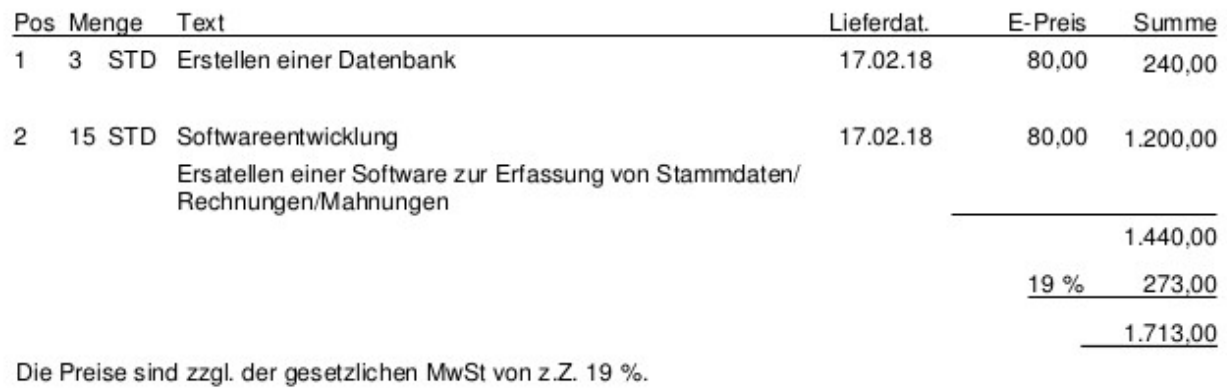

Zahlungskonditionen: Zahlbar innerhalb 10 Tagen mit 2,0 % Skonto oder 30 Tage netto.

Die Lieferzeit beträgt 4 Wochen nach schriftlichem Auftragseingang bzw. richtet sich nach persönlichen Absprachen. Wir hoffen Ihren Vorstellungen mit unserer Offerte zu entsprechen und würden uns über Ihren geschätzten Auftrag freuen.

Mit freundlichen Grüßen Stefan Klemm

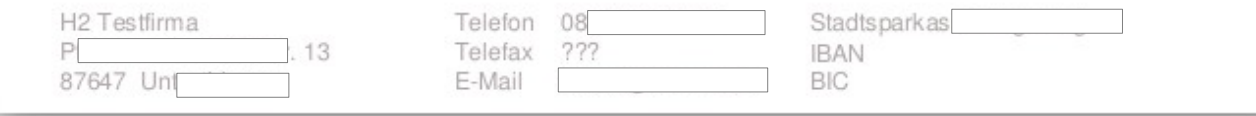

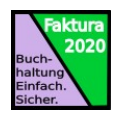

Um Ihr eigenes Log zu verwenden, speichern Sie dieses im Installationsverzeichnis des Programms im Unterverzeichnis Reports als isk.png ab.

# <span id="page-21-0"></span>Aus einem Angebot wird eine Auftragsbestätigung

Klicken Sie auf der linken Funktionsleiste auf den Button "Auftragsbest." (Punkt 1)

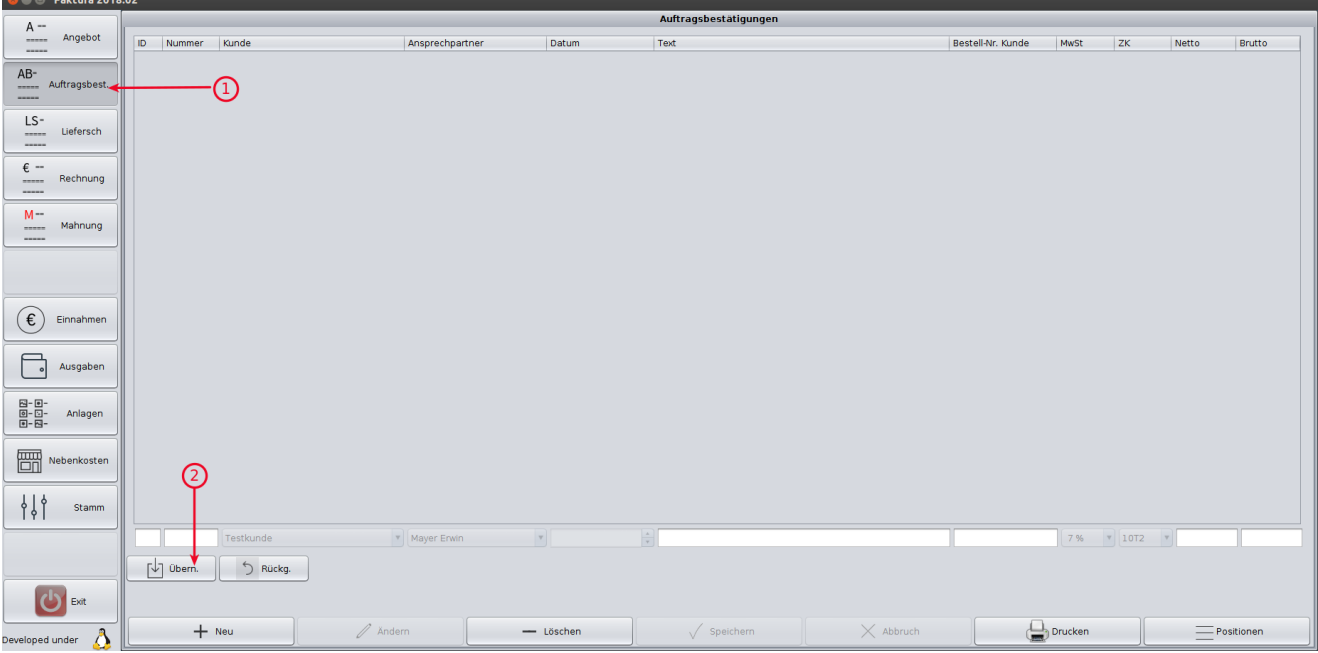

und dort auf "Übern.". Jetzt erscheinen die erfassten Angebote zur Übernahme. Falls Sie eine neue Auftragsbestätigung erfassen möchten, klicken Sie auf "Neu". Zum Übernehmen eines Angebots Wählen Sie das Angebot aus (falls mehrere vorhanden sind) und klicken Sie auf übernehmen:<br>De @ Auswahl Angebot

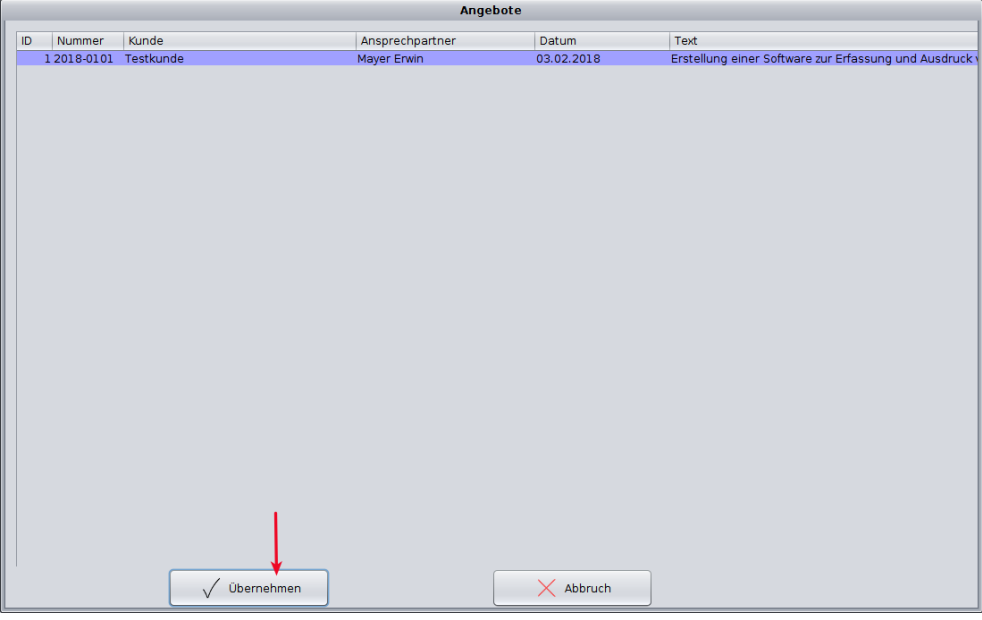

Sollte Ihr Kunde eine Bestellnummer angegeben haben, ändern Sie den übernommenen Datensatz und geben diese im Feld "Bestellnummer Kunde" ein. Klicken anschließend auf "Speichern".

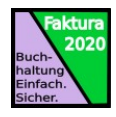

Danach kann die Auftragsbestätigung gedruckt oder per E-Mail versendet werden.

# <span id="page-22-0"></span>Lieferscheine, Rechnungen und Mahnungen

Gehen Sie analog der Beschreibung zur Übernahme eines Angebots als Auftragsbestätigung vor um aus einer Auftragsbestätigung einen Lieferschein, daraus eine Rechnung und anschließende eine Mahnung zu generieren.

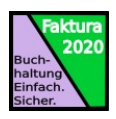

# <span id="page-23-0"></span>Buchen

# <span id="page-23-2"></span>Verwalten von Buchungsjahren

Belege müssen immer Buchungsjahren zugeordnet werden. In den Stammdaten finden Sie den Menüpunkt "Buchungsjahre". Hiermit können Sie Buchungsjahre anlegen, freigeben und schließen.

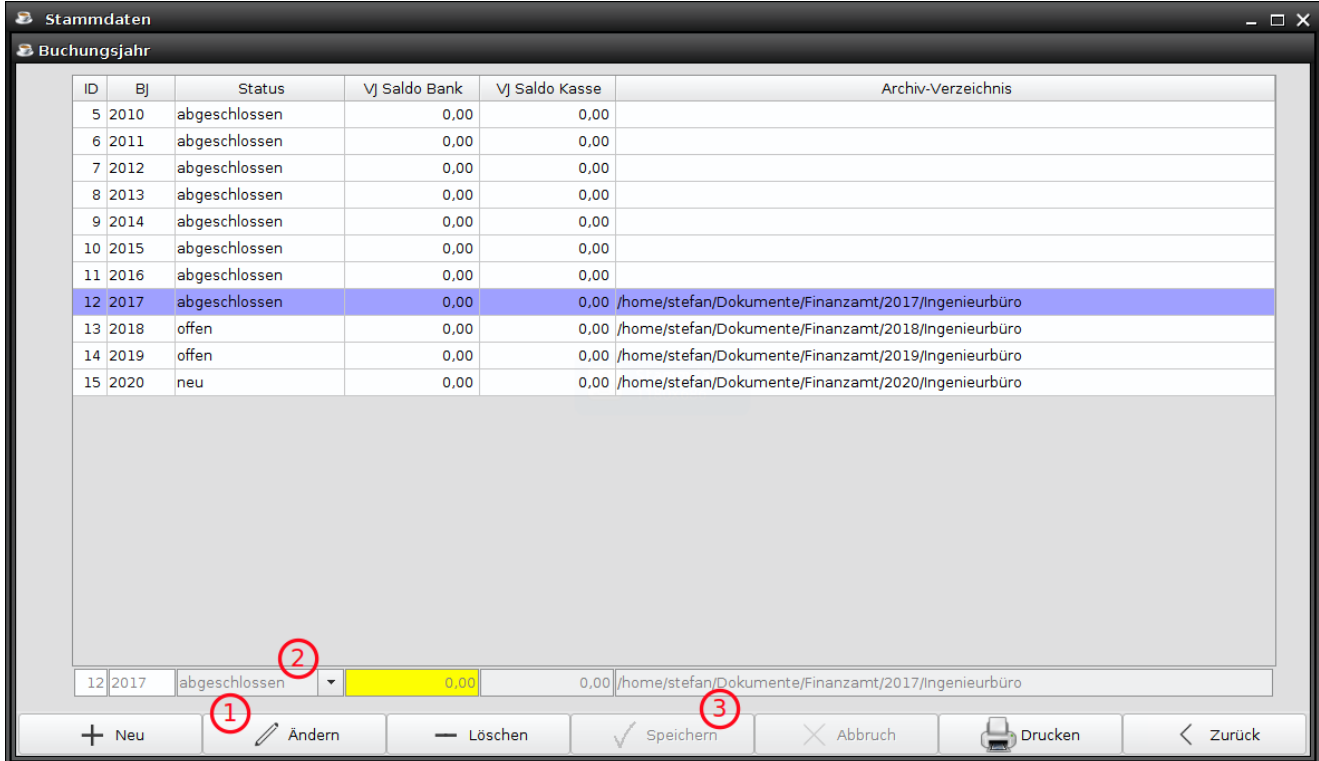

Ein neues Buchungsjahr legen Sie mit "Neu" an. Um ein Buchungsjahr zur Buchung freizugeben, klicken Sie auf "Ändern" (1) und wählen Sie "offen" (2). Mit "Speichern" speichern Sie Ihre vorgenommenen Einstellungen. Zu den jeweiligen Buchungsjahren können Sie ein Saldo für Ihr Firmenkonto eingeben, das den Stand zum 1.1. des Buchungsjahres wiedergibt.

### <span id="page-23-1"></span>Begleichen von Rechnungen und Mahnungen (Einnahmen)

Zahlt Ihr Kunde, so kann die zugrundeliegende Rechnung als Einnahme verbucht werden.

Klicken Sie auf der linken Funktionsleiste auf den Button "Einnahmen" (1) und wählen Sie zuerst das Buchungsjahr aus. Sollte keine Auswahl möglich sein, haben Sie kein offenes Buchungsjahr konfiguriert (siehe: [Buchungsjahre\)](#page-14-0).

Klicken Sie auf "Übern." (2) und wählen die vom Kunden bezahlte Rechnung aus.

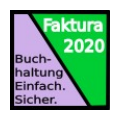

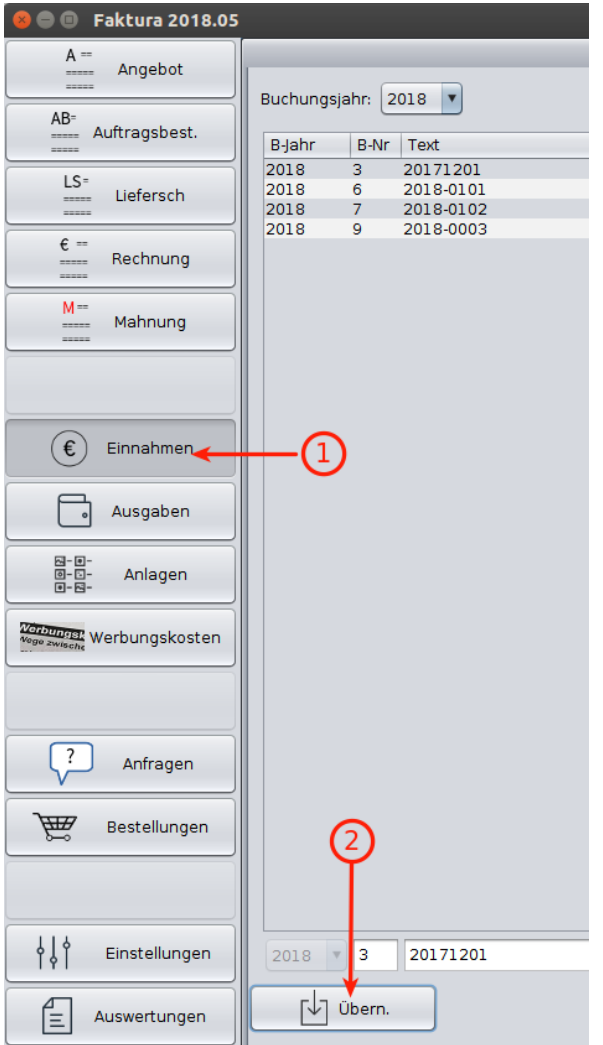

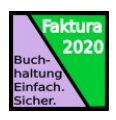

# <span id="page-25-2"></span>Eingangsrechnungen erfassen (Ausgaben)

Um Rechnungen, die Sie bezahlt haben, zu erfassen, klicken Sie auf "Ausgaben" und geben die Daten ein. Schreiben Sie die Belebnummer (roter Pfeil) auf die Rechnung.

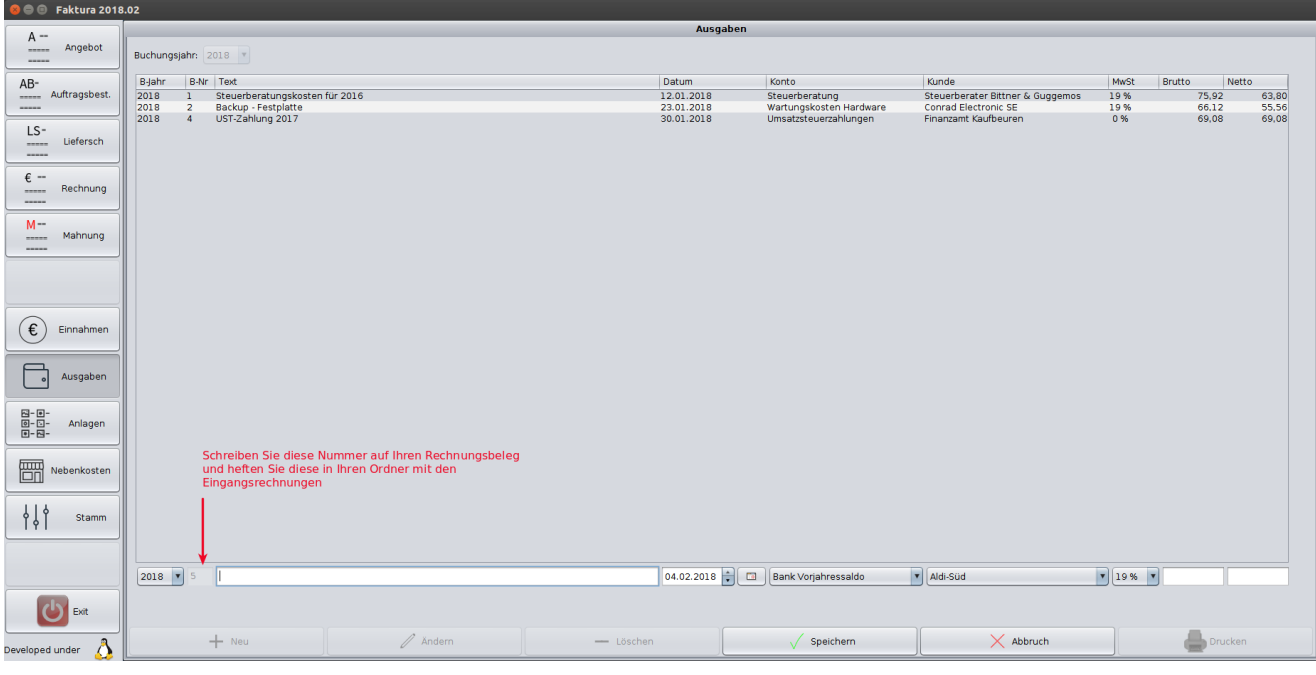

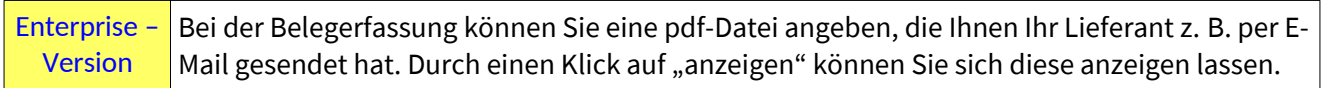

### <span id="page-25-1"></span>Anlagen

Hiermit wird Ihr Anlagevermögen erfasst. Es besteht die Möglichkeit, für das Anlagegut eine Abschreibungsliste anzugeben.

#### <span id="page-25-0"></span>Werbungskosten

Sie können hiermit Ihre Werbungskosten für ein Buchungsjahr erfassen und ausdrucken.

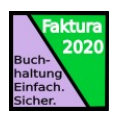

# <span id="page-26-1"></span>Pro-Version

# <span id="page-26-0"></span>Vorsteueranmeldung

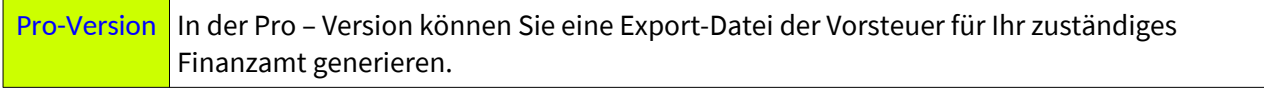

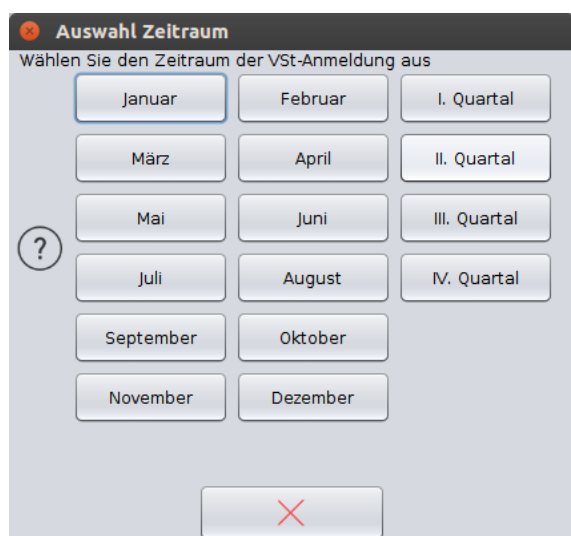

Nach Auswahl des Monats bzw. Quartals wird eine pdf-Datei erstellt.

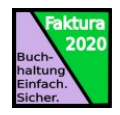

# <span id="page-27-0"></span>Auswertungen

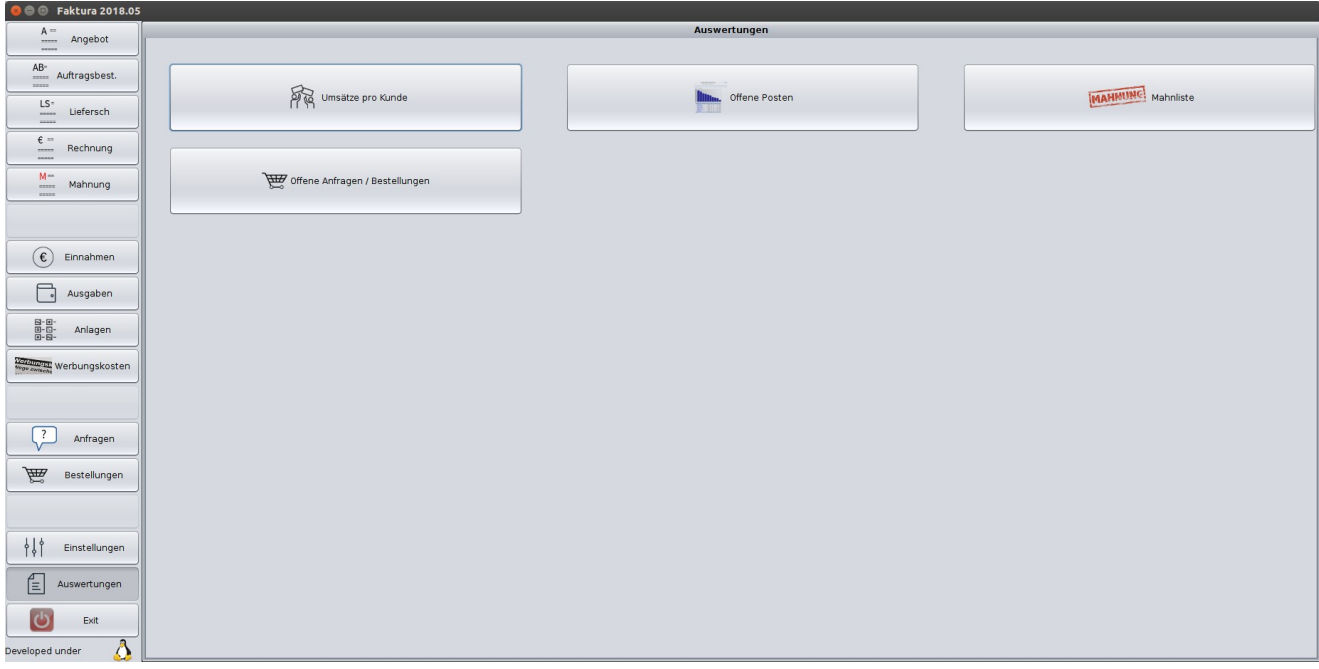

Im Menüpunkt "Auswertungen" finden Sie folgenden Listen:

- Umsatz pro Kunde
- Offene Posten
- Mahnliste
- Offene Anfragen / Bestellungen

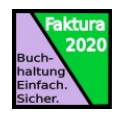

Pro-Version In der Pro-Version können Sie über den Button "Detail" die Listen ausgedruckt werden. Diese enthalten auch die Einzelpositionen.

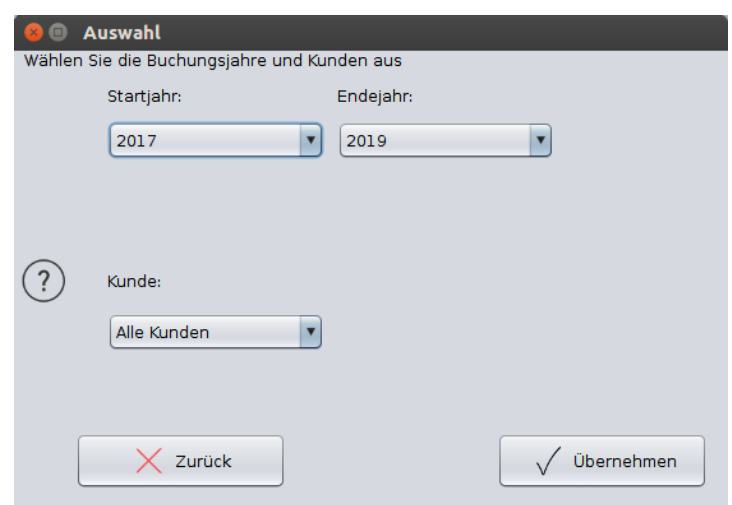

Mit "Übernehmen" erhalten Sie eine pdf - Datei mit den Einzelpositionen.

### <span id="page-28-0"></span>Backup der Datenbank

Im Menü "Stammdaten" gibt es einen Menüpunkt "DB-Backup". Hiermit wird der Inhalt der Datenbank als SQL-Datei gespeichert (Backup).

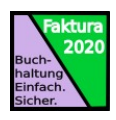

# <span id="page-29-4"></span>Enterprise – Version

Die Enterprise – Version enthält alle oben aufgeführten Funktionen der Pro – Version und zusätzlich die nachfolgend beschriebenen.

#### <span id="page-29-3"></span>Angebot mit Gewerken

Mit der Enterprise – Version können Sie zweistufige Angebote erstellen. Um die Zusammenfassung und das Angebot in einer pdf – Datei muss ein Zusatzprogramm installiert und konfiguriert werden.

Enterprise – Version Installieren Sie ein Programm, das 2 pdf – Dateien zusammenfügen kann, z. B.: pdfsam (https://pdfsam.org/download-pdfsam-basic/).

### <span id="page-29-2"></span>Anfragen und Bestellungen

In der Enterprise – Version können an Lieferanten Bestellungen und Anfragen erzeugt werden.

Die Funktionsweise ist wie bei den Angeboten beschrieben, nur dass als Kunde ein Lieferant verwendet wird.

Siehe: [Ein Angebot erstellen](#page-18-0)

### <span id="page-29-1"></span>Abschlagsrechnungen

In der Enterprise – Version können Abschlagsrechnungen erzeugt und verwaltet werden, sodass eine Schlussrechnung unter Berücksichtigung der bereits erfolgten Zahlungen erstellt wird.

### <span id="page-29-0"></span>Gutschriften (Korrekturrechnungen)

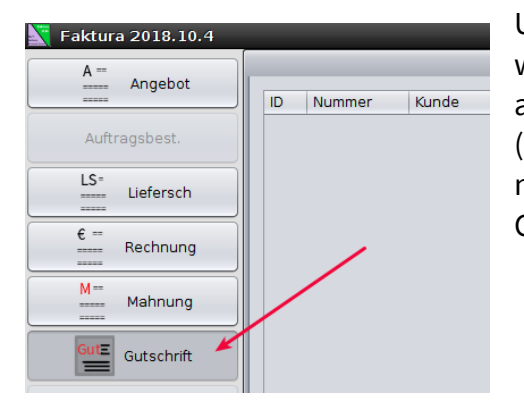

Um Gutschriften bzw. Korrekturrechnungen zu erfassen, wählen Sie den Menüpunkt "Gutschrift". Die Erfassung erfolgt analog der Erfassung eines Angebotes oder einer Rechnung (siehe [Ein Angebot erstellen](#page-18-0)). Der Betrag wird allerdings negativ ausgewiesen. Beim Zahlungsausgleich wird die Gutschrift dann als Einnahme verbucht.

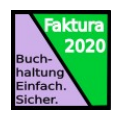

# <span id="page-30-0"></span>Anzeige der gespeicherten pdf-Datei

In den Menüs "Einnahmen" und "Ausgaben" (1) können die zugehörigen pdf-Dateien zu der Eingabe mit erfasst werden. Bei den Einnahmen erfolgt dies automatisch, bei den Ausgaben können Sie die von Ihrem Lieferanten erhaltene oder als pdf eingescannte Datei im letzten Feld der Erfassungsmaske auswählen (2).

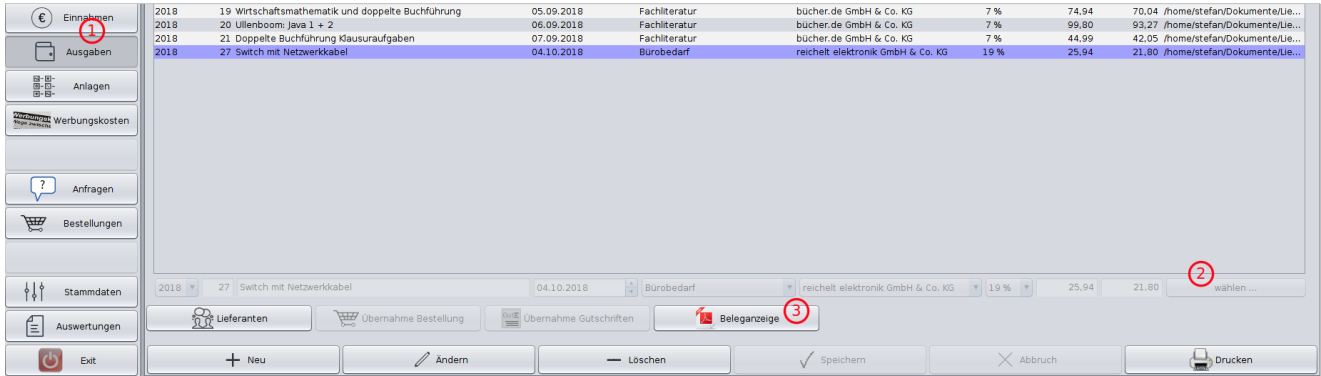

Durch einen Klick auf "Beleganzeige" (3) wird die pdf-Datei angezeigt.

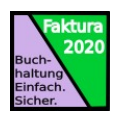

# <span id="page-31-1"></span>Spezielle Angebote und Rechnungen

### <span id="page-31-0"></span>Angebot mit Gewerken erstellen

Ein Angebot mit Gewerken erstellen Sie genauso wie ein normales Angebot. Allerdings benötigen Sie hierfür die Enterprise – Version und der Konfigurationseintrag GEWERKE=JA muss in der Datei faktura.cfg eingetragen sein.

Klicken Sie im Menü Angebot auf "Neu" und geben Sie die Angebotsgrunddaten ein:

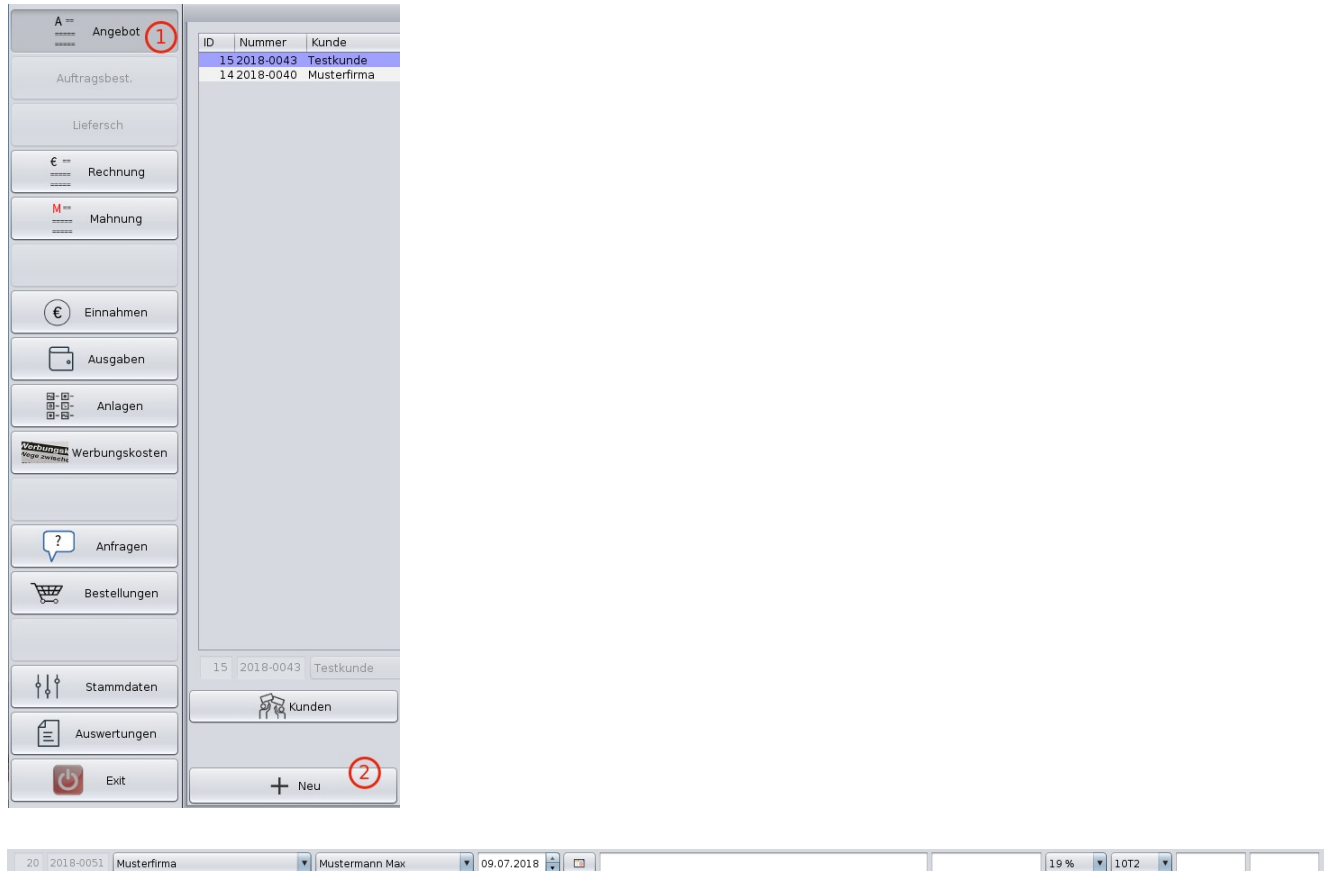

Sobald Sie die Daten vollständig erfasst haben, klicken Sie auf "Speichern". Sie erhalten nun eine Abfrage, ob Sie ein Angebot mit Gewerken erstellen möchten.

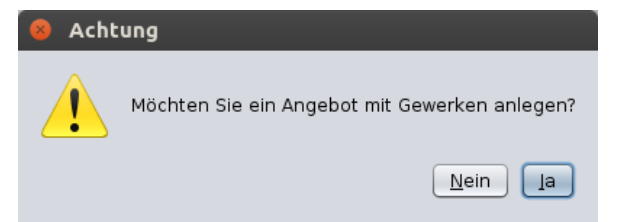

Antworten Sie mit "Nein", so wird dieses Angebot als ein Angebot ohne Gewerke angelegt.

Antworten Sie mit "Ja" so wird ein Angebot mit Gewerken angelegt:

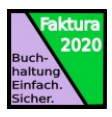

Dadurch wird die Spalte "Gewerk" in die Angebotspositionen eingefügt. Das Angebot wird nach dieser Spalte gruppiert und am Ende des Angebots eine Zusammenfassung der Gewerke angezeigt.

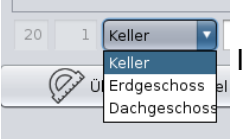

In den Stammdaten können Sie die einzelnen Gewerke anlegen und bearbeiten.

Nachdem Sie alle Positionen eingeben haben, können Sie das Angebot ausdrucken:

Incorporation Obstan Missouri - Drachbalderuse 9 - 976/7 Historitänerus Testkunde Herr Test Teststraße 54321 Testort

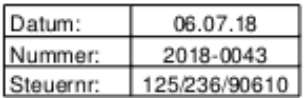

#### Angebot

Sehr geehrter Herr Test,

wir bedanken uns für Ihre Anfrage und erlauben uns Ihnen wie folgt anzubieten:

Angebot mit Gewerken

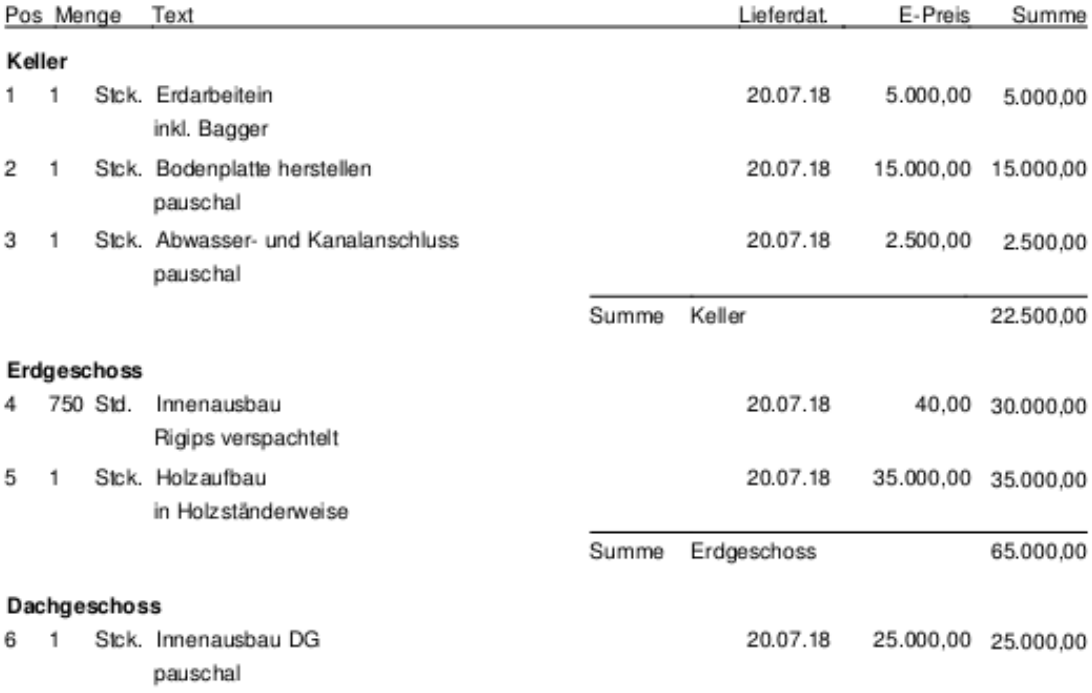

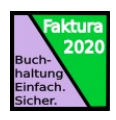

Zusätzlich zum normalen Angebot sind auf der letzten Seite die Gewerke zusammengefasst:

Datum: 09.07.2018 2018-0043

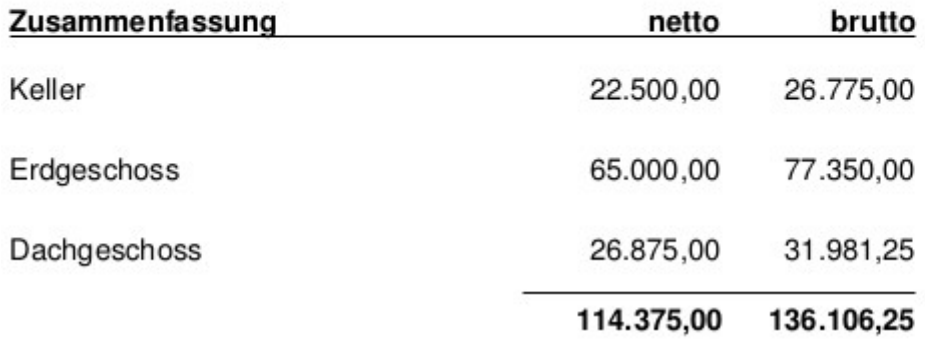

Damit das pdf auch beide Ausdrucke enthält, muss ein Hilfsprogramm installiert werden. Für Linux wird pdfunit verwendet. Sollte dieses Programm nicht installiert sein, müssen Sie es nachinstallieren (Siehe [Hilfsprogramme](#page-35-1)).

### <span id="page-33-0"></span>Abschlagsrechnungen

Abschlagsrechnungen sind Rechnungen, die aus einem Angebot erstellt werden und deren Zahlung auf mehrere Rechnungen verteilt werden. Z. B. wird ein Teil des Rechnungsbetrags sofort bei Auftragserteilung fällig, ein weiterer Teil bei Lieferung und der Rest der Rechnung bei Abnahme.

Sie können Abschlagsrechnungen erzeugen, nachdem Sie eine Auftragsbestätigung oder einen Lieferschein erstellt haben und auf die Schaltfläche "Abschlagsrechnung erzeugen" im Menü Rechnung klicken.

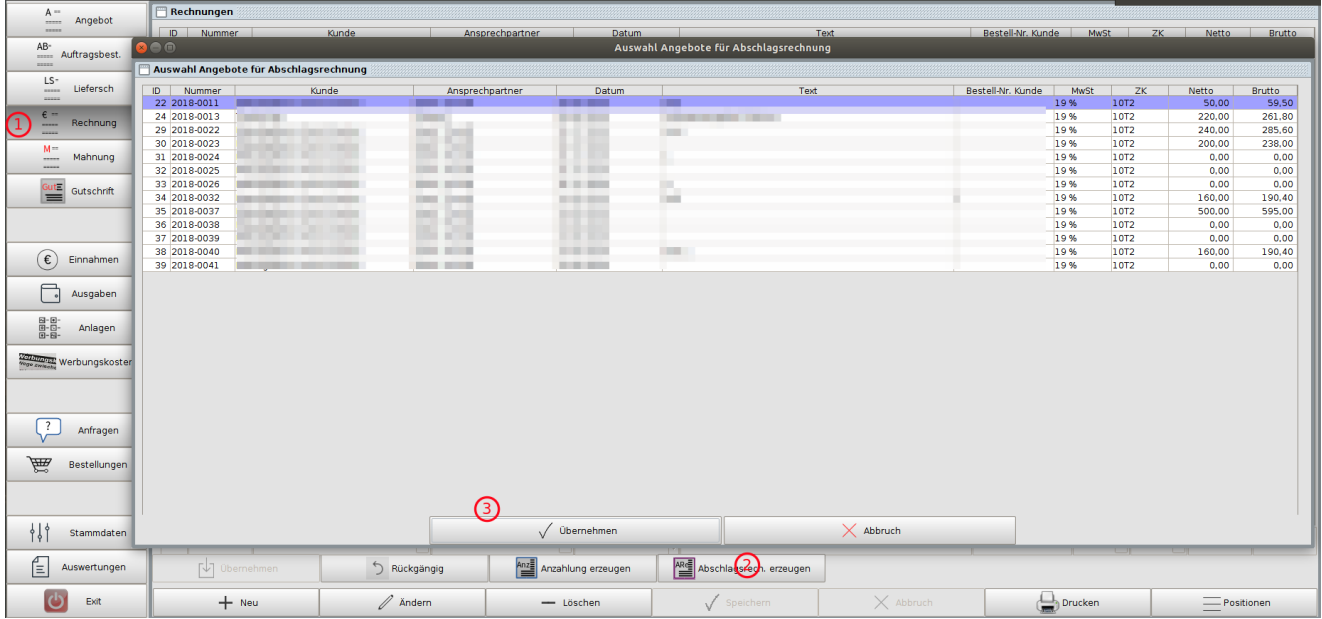

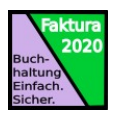

# <span id="page-34-1"></span>Anzahlungen

Sie können aus einem Angebot eine Anzahlungsrechnung erzeugen, indem Sie (sofern Angebote vorhanden sind) im Menü Rechnungen auf die Schaltfläche "Anzahlung erzeugen" klicken.

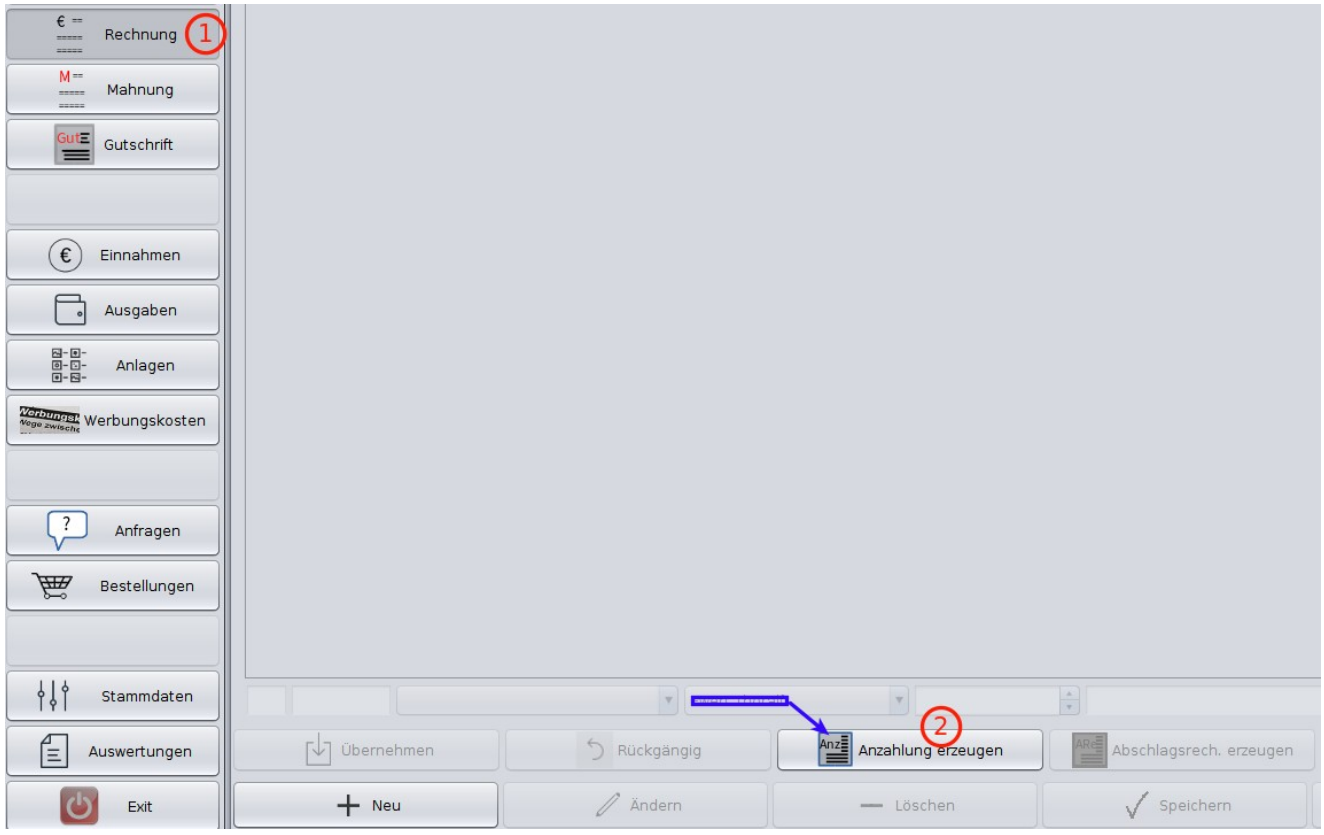

Anzahlungen sind bei Angeboten üblich, die mit hohen Vorauskosten für den Lieferanten, also für Sie) verbunden sind. Der Anzahlungbetrag wird bei der Erstellung der Gesamtrechnung automatisch als bereits fakturiert ausggewiesen.

# <span id="page-34-0"></span>Teilzahlungen

Werden Rechnungen nicht vollständig ausgeglichen, d. h. Sie geben bei der Erfassung des Zahlungseingangs (Rechnung als Einnahme verbuchen) einen niedrigeren Betrag ein wie auf der Rechnung ausgestellt, erscheint der Hinweisdialog, ob die Rechnung trotzdem vollständig ausgeglichen werden soll. Antworten Sie mit "nein", so bleibt die Rechnung offen. Damit können Sie weitere Zahlungen auf diese Rechnung verbuchen. Antworten Sie mit "ja", so wird die Rechnung abgeschlossen, d. h. als bezahlt verbucht.

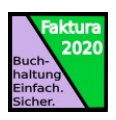

# <span id="page-35-1"></span>Hilfsprogramme

### <span id="page-35-0"></span>Alle Betriebssysteme

Faktura 2019.08 verwendet folgende Hilfsprogramme, die Sie bei Bedarf (nach-) installieren müssen:

- Python.
- Zur Erzeugung von XML-Rechnungen muss factur-x installiert werden: <https://github.com/akretion/factur-x>

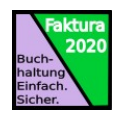

#### <span id="page-36-0"></span>Python

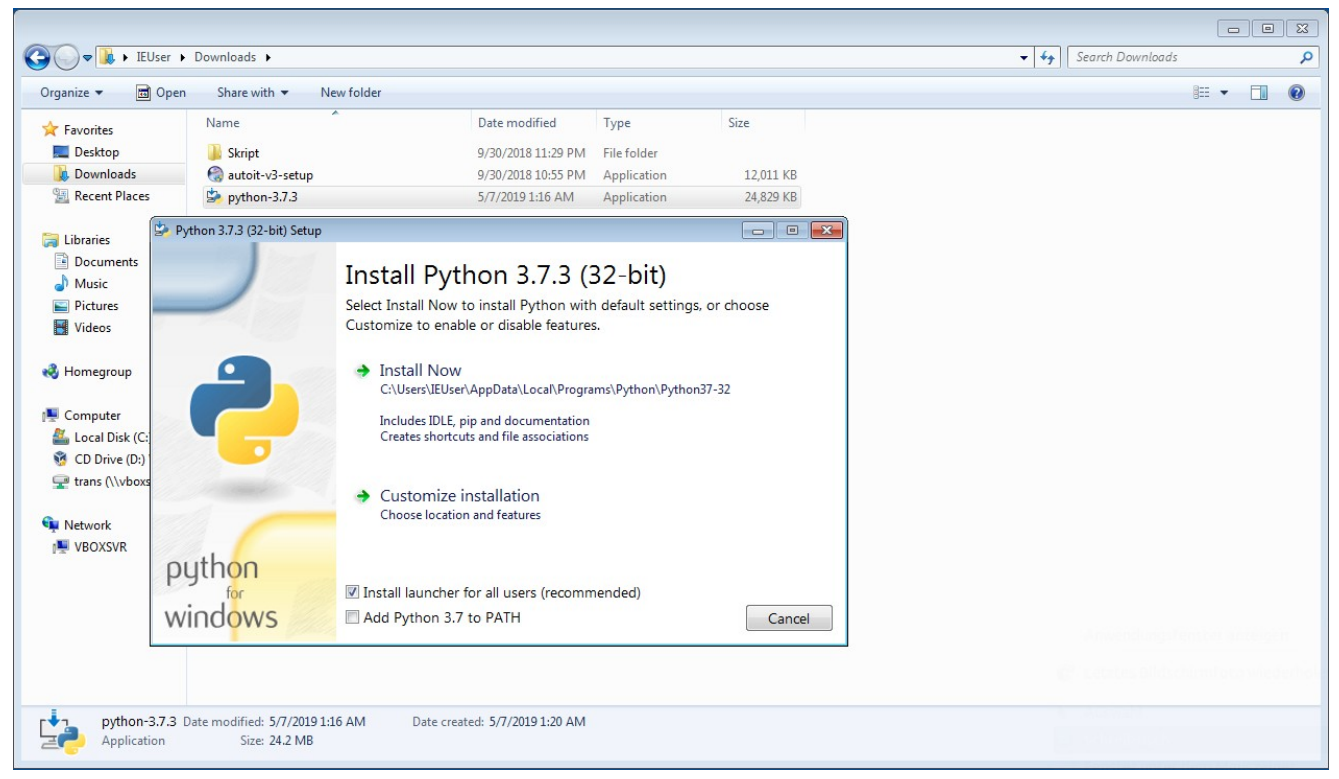

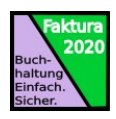

# <span id="page-37-3"></span>Konfigurationseinträge

Im Installationsverzeichnis von Faktura2018 finden Sie die Konfigurationsdatei faktura.cfg. Dort können Sie bestimmte Änderungen bzgl. des Verhaltens der Software mithilfe eines Texteditors konfigurieren. Die Eintrage sind nach dem Muster <Key>=<Wert> aufgebaut. Achten Sie darauf, dass sich keine Leerzeichen zwischen <Key>, "=" und <Wert> befinden. Es gibt folgende Konfigurationseinträge:

### <span id="page-37-2"></span>*SFAKTURA*

Dieser Eintrag gliedert sich in mehrere Teilbereiche auf:

#### <span id="page-37-1"></span>Datenbank:

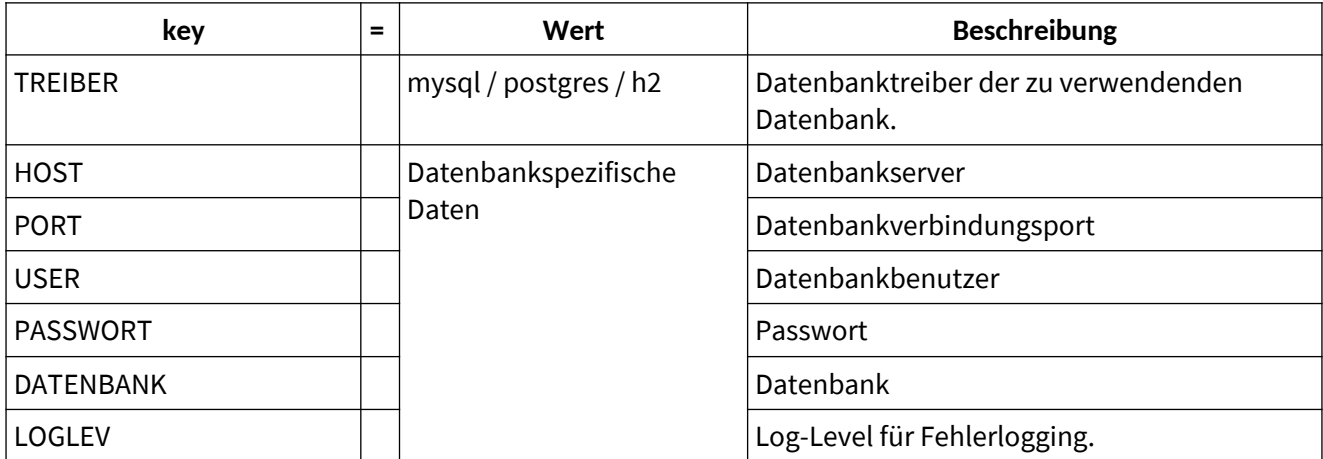

#### <span id="page-37-0"></span>Workflow:

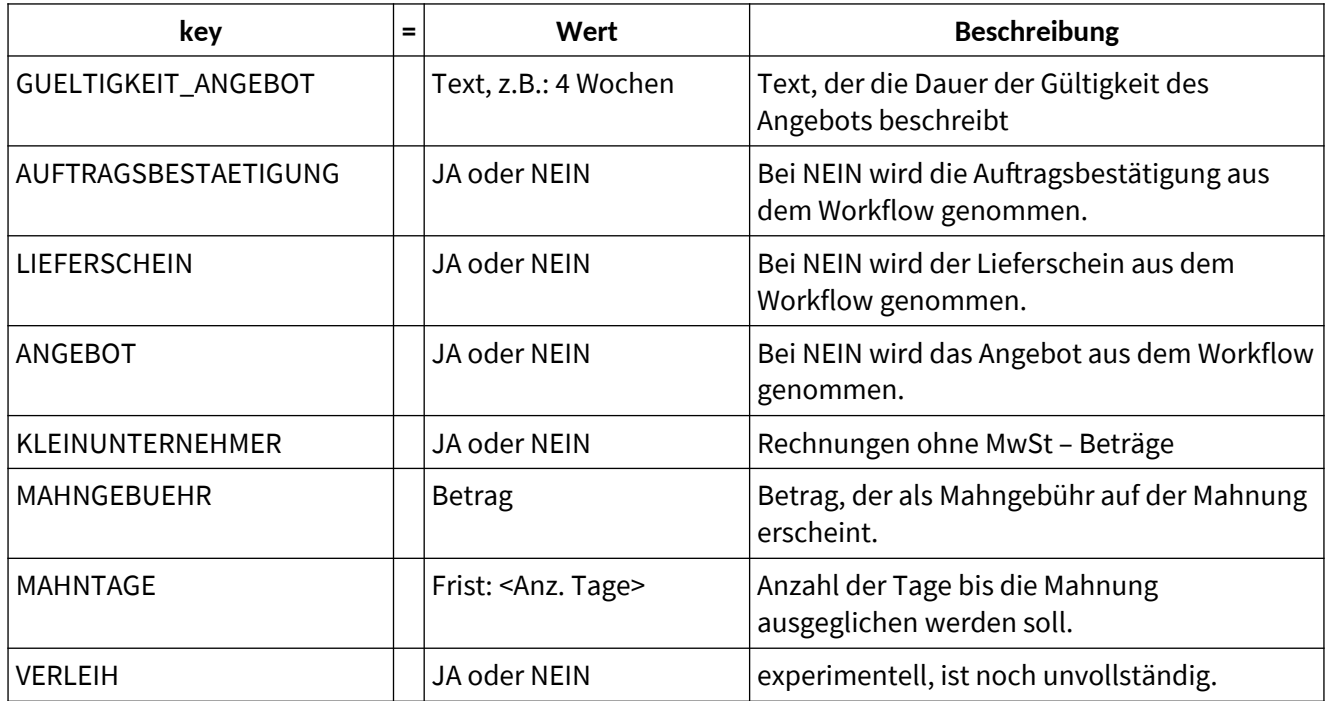

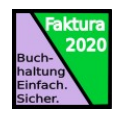

# <span id="page-38-2"></span>Allgemein:

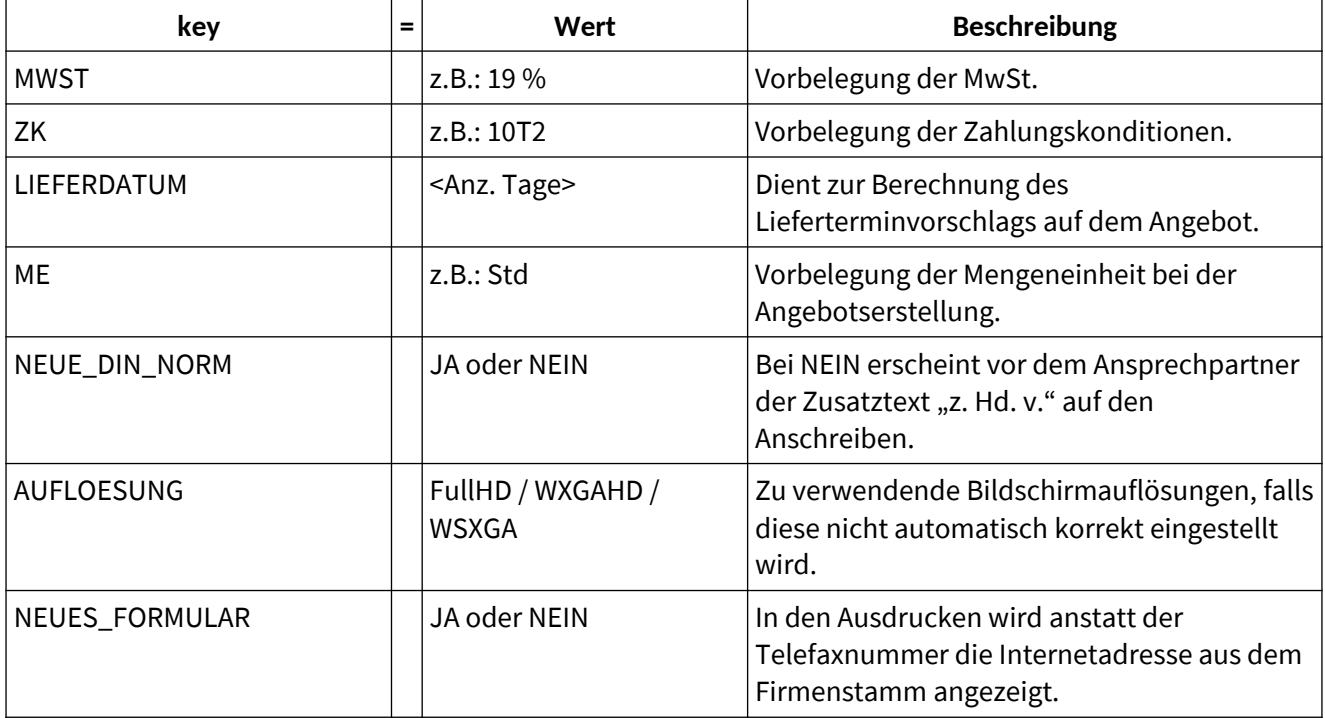

#### <span id="page-38-1"></span>Pro-Version:

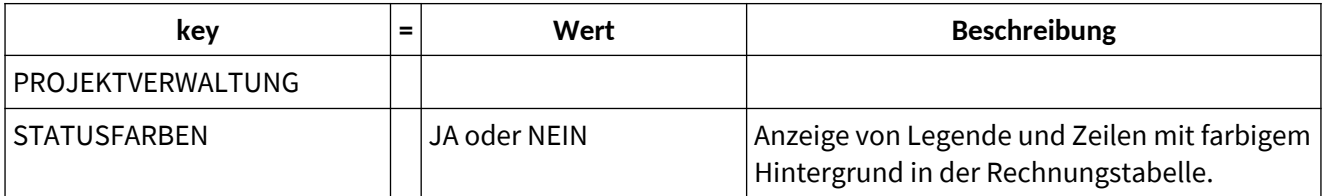

# <span id="page-38-0"></span>Enterprise-Version:

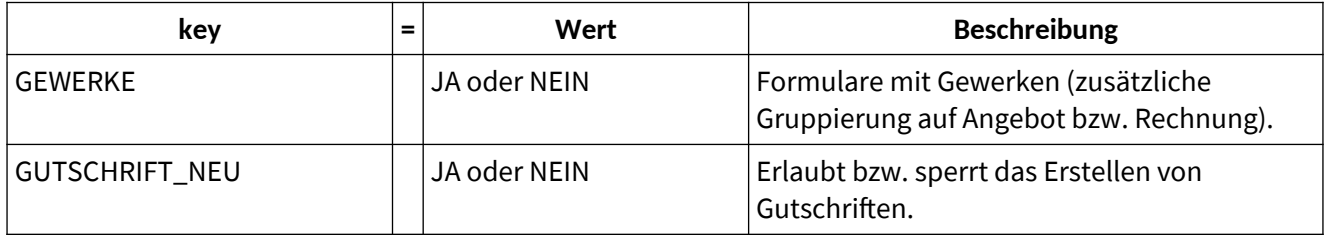

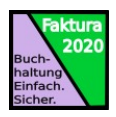

# <span id="page-39-2"></span>Datenbank-Backups

## <span id="page-39-1"></span>H2-Datenbank

Machen Sie regelmäßig Backups von der Datenbank. Im Installtionsverzeichnis von Faktura2018 gibt es ein Unterverzeichnis "Database" bzw. "Datenbank". Nach Beendigung von Faktura2018 können Sie den Inhalt dieses Verzeichnis als Sicherungskopie in einem anderen Verzeichnis speichern, z.B. unter "Dokumente\bak" im eigenen HOME-Verzeichnis.

Sie können auch ein Backup der Datenbank als SQL-Text-Datei erzeugen (wenn Sie sich den java-Treiber der H2-Datenbank besorgen):

```
java -cp <Pfad_zum_H2_Treiber>/h2.jar org.h2.tools.Script -url 
jdbc:h2:<Inst.VZ der Datenbank>/faktura -user sa -script test.sql
```
Dieses Script (hier: test.sql) kann mittels unserm Tool in eine Datei konvertiert werden, die in einem MySQL-, MariaDB- oder PostgreSQL-Server eingespielt werden kann. Nach Anpassung der Konfigurationsdatei (faktura.cfg) im Installationsverzeichnis, kann die neue Datenbank verwendet werden. Bei Verwendung einer dieser DB-Server kann Faktura2018 von mehreren Benutzern gleichzeitig verwendet werden.

# <span id="page-39-0"></span>MySQL / MariaDB

Erstellen Sie ein Backup-Verzeichnis und erstellen Sie dort eine Batch-Datei, die Sie zyklisch aufrufen, um Backups anzulegen. Unter Linux bietet sich an, einen cron-Job aufzusetzen, der automatisch Backups erstellet:

In der Kommandozeile geben Sie ein:

crontab -e

Im daraufhin erscheinendem Editor-Fenster geben Sie ein (Für mysql verwenden Sie die Zeile mit 6, für PostgreSQL die Zeile mit 5):

```
# Jeden Tag alle 6 bzw. 5 Stunden das Script ausführen
0 */6 * * * /home/arekle/bak/mysql/mysql backup.sh
0 * /5 * * * /home/arekle/bak/postgres/postgres_backup.sh
```
Speichern Sie die Datei und erstellen Sie das Skript für die Ausführung des Datenbank-Dumps. Ich verwende hierfür eine Textdatei, die im RCS Versionsverwaltet wird. Ggf. müssen Sie, falls Sie das RCS verwenden möchten, dieses nachinstallieren.

Beispielskript, das nur die Textdatei sichert, wenn sich diese geändert hat (MySQL):

```
#!/bin/bash
cd /home/arekle/bak/mysql
mysqldump -u root -p<Root-Passwort> --all-databases >
sicherung_neu.sql
co -f sicherung.sql
```
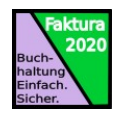

```
diff sicherung_neu.sql sicherung.sql > diff.txt
anz=`wc diff.txt | awk '{ print $ 1 }'`
rm -f sicherung.sql
rm diff.txt
if [ "$anz" -eq "4" ]
then
     rm sicherung_neu.sql
else
    mv sicherung_neu.sql sicherung.sql
    ci -mAenderungen sicherung.sql
     rm -f sicherung.sql
fi
co -l sicherung.sql
```
Das gleiche Skript für PostgreSQL:

```
#!/bin/bash
cd /home/arekle/bak/postgres
export PGPASSWORD="<Passwort des Benutzers postgres>"
pg_dump -h localhost -p 5631 -U postgres faktura > sicherung_neu.sql
pg_dump -h localhost -p 5631 -U postgres kore >> sicherung_neu.sql
co -f sicherung.sql
diff sicherung_neu.sql sicherung.sql > diff.txt
anz=`wc diff.txt | awk '{ print $ 1 }'`
rm -f sicherung.sql
rm diff.txt
if [ "$anz" -eq "4" ]
then
     rm sicherung_neu.sql
else
     mv sicherung_neu.sql sicherung.sql
     ci -mAenderungen sicherung.sql
     rm -f sicherung.sql
fi
co -l sicherung.sql
```
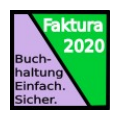

# <span id="page-41-1"></span>Tipps und Tricks

### <span id="page-41-0"></span>Kontextmenü

Sie können das Kontextmenü verwenden, um Belege in einen anderen Status zu versetzen. Klicken Sie hierfür mit der rechten Maustaste auf einen Beleg und wählen Sie im Kontextmenü den Eintrag aus, den Sie durchführen lassen möchten:

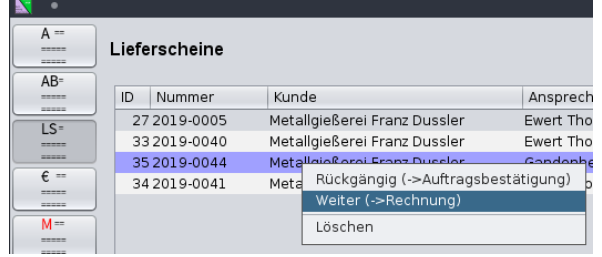